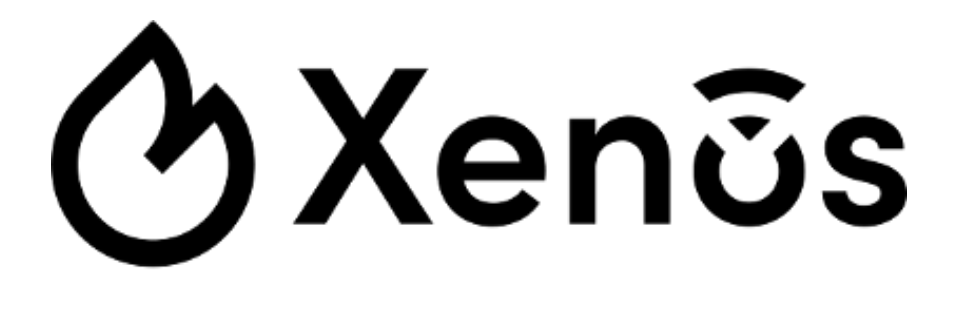

# **XPS User manual**

## **INTRODUCTION**

This is a guide for the configuration and management of Xenos wireless systems through the **XPS** software configuration tool.

Another way to configure Xenos systems is by acting manually on the keyboard / display interfaces present on the **10-200**, **10-202** and **10-201** network devices.

#### **SYSTEM COMPATIBILITY**

Analogue control panels using the Argus Security's Vega protocol are generally compatible with **10-200** modules; nevertheless, check if the control panel you are using for your fire protection system implements the Vega protocol extension commands for Xenos systems.

If the protocol extension commands are not supported, **10-200**'s "Compatibility mode - Use legacy behaviour" setting must be checked; see the following pages on how to do so.

Check this information together with your system supplier and control panel manufacturer; check how the functionality of your system is affected and limited by the lack of implementation of these extension commands.

#### **OVERVIEW OF XENOS WIRELESS FIRE ALARM SYSTEMS**

Xenos systems are always composed by one central node device (a **10-200** or a **10-202**), a certain number of field devices (detectors, call points, sounders, etc.) and, if the wireless coverage area needs to be extended, one or more expansion nodes (**10-201**).

The model of the central node is selected by the installer depending upon the type of the control panel; if the control panel is based on the Argus Security's Vega protocol, the **10-200** model has to be chosen; if the control panel is conventional, the choice must fall on the **10-202** model.

The wireless communication ranges of the wireless devices are limited, therefore, in order to cover the required protection area of the fire security system, **10-201** nodes must be added.

Field devices are assigned and linked to **10-200**, **10-202** and **10-201** network devices.

Purpose of the installation process is to integrate the wireless system to the control panel, whether analogue or conventional.

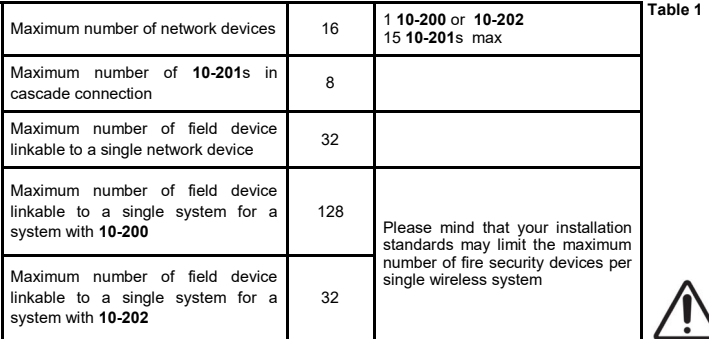

#### **SOFTWARE INSTALLATION AND RUNNING**

- 1) Double-click on the **XPS** installer file.
- 2) Follow the installation instructions.
- 3) You will be asked if you want to install the USB drivers: accept the license agreement (USB drivers are a third party software) and follow the installation instructions for this supplementary installation. To complete the driver installation, please connect a **10-200** (or **10-201** or **10 -202**) to the PC using an USB cable before launching **XPS** the first time.
- 4) Launch the **XPS** software.

## **CREATE THE VIRTUAL INSTALLATION SITE**

Following the launch of the software, the main window appears on the screen as follows:

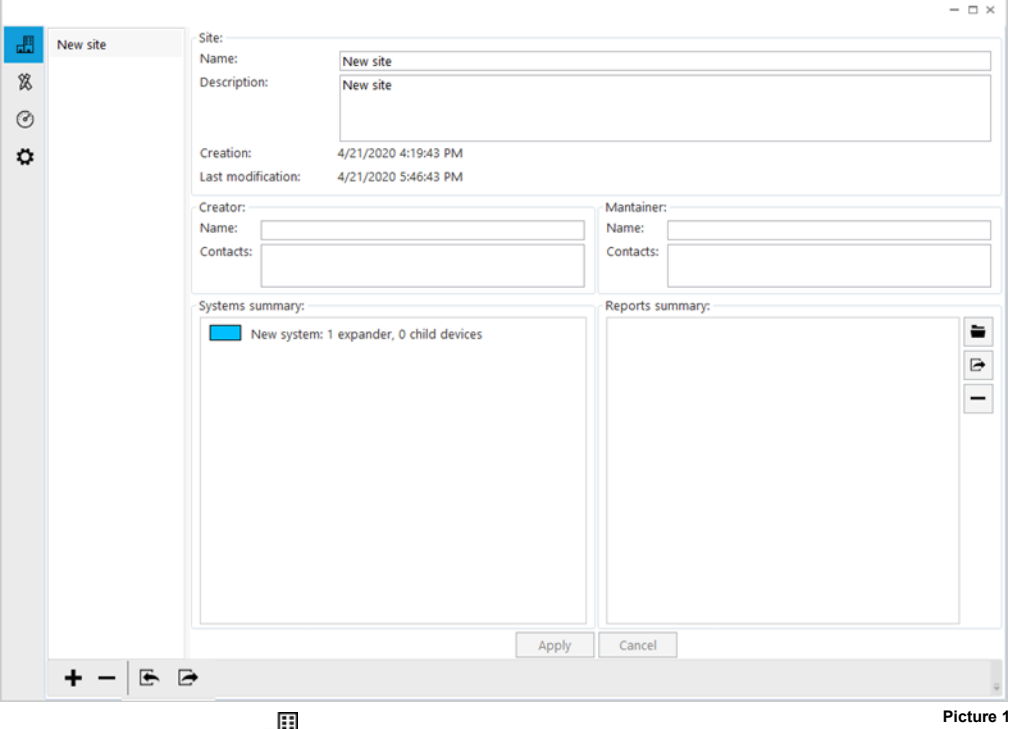

The tab page, indicated by the icon  $\overline{\mathbf{u}}$  is the first to appear.

This page keeps track of one or more of the virtual installation sites created with the installed **XPS** software.

To create a new virtual site:

1) Click the  $\blacksquare$  icon.

"New site" is created and visualized in the leftmost panel of the tab page; this is the **site collection panel**. You can create as many sites as required.

The remainder of the page is covered by an area giving specific information about a single site; this is the **site detail area**.

For recalling the details of a single specific installation:

1) Click on one site name in the site collection panel.

Previously inserted information about the selected site will be visualized in the site detail area.

Information fields in the site detail area are explained in table 2.

Information written in the site detail area can be either made permanent or discarded; this choice is made possible by the two buttons at the bottom of the site detail area:

- **Apply**: saves the information you have inserted or modified.
- **Cancel**: cancels the inserted or modified information; you will be asked for confirmation before this operation is actually executed.

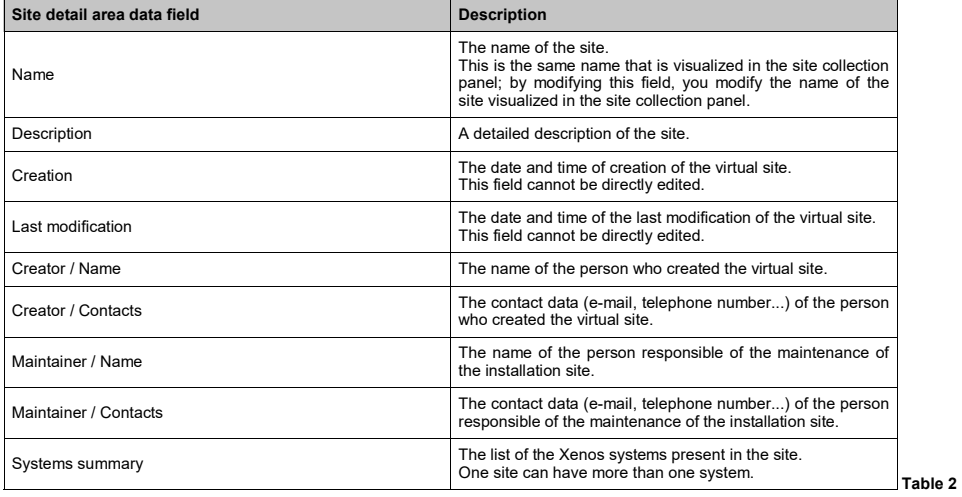

Virtual installation sites can be removed from the site collection panel:

1) Click on the icon.

You will be asked for confirmation before this action is effectively performed.

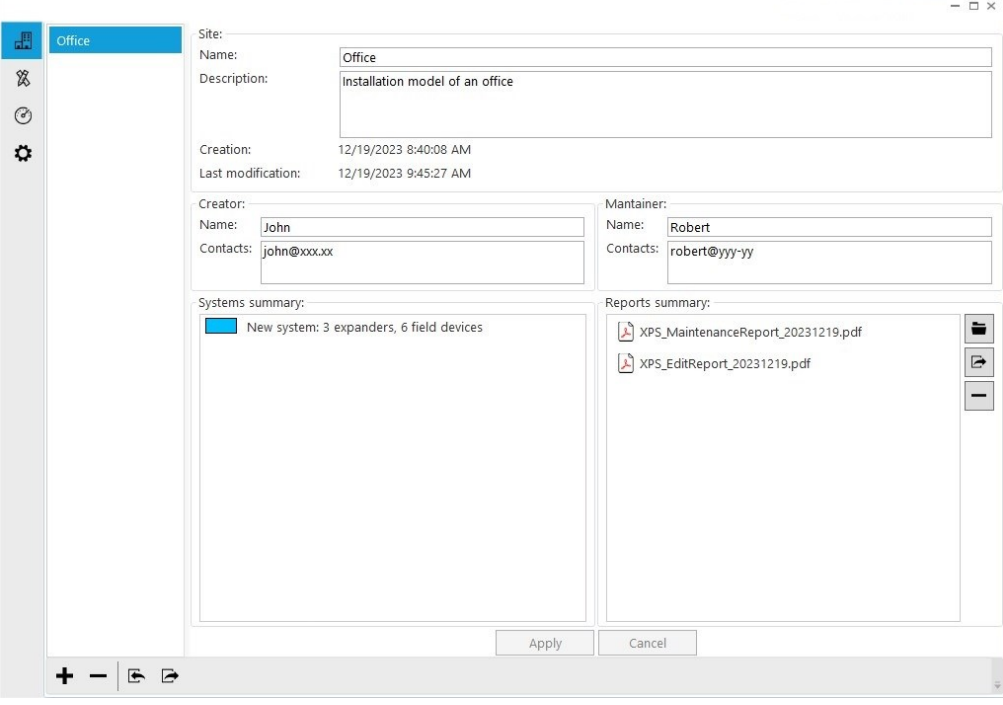

#### **Picture 2**

#### **SITE IMPORT**

It is possible to import a site previously saved clicking the icon.

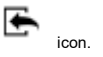

The "Import site" window pops up

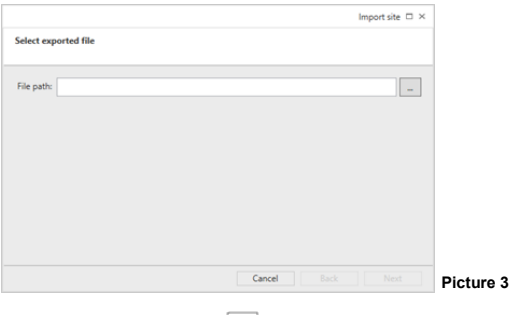

Select the file path clicking the  $|$  ... | icon.

- **Next** to continue.
- **Cancel** to give up the site import.

The "Site summary" window pops up

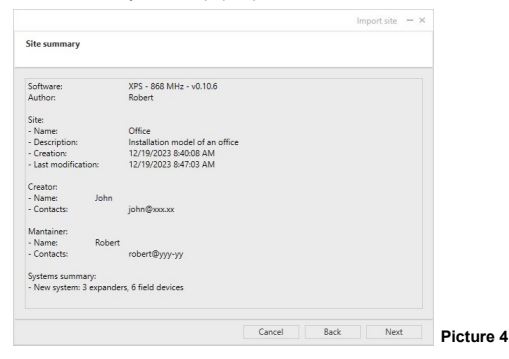

- **Next** to continue.
- **Back** to return to the previous step.
- **Cancel** to give up the site import.

Having clicked "Next" in the previous window, the site will be imported in a few seconds:

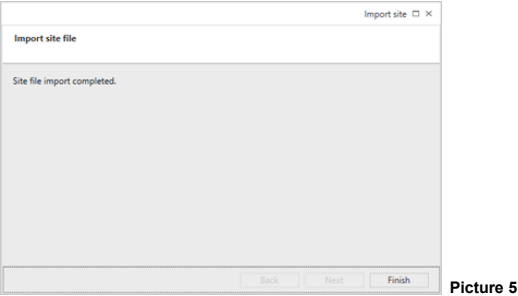

The site imported will appear in the drop down list box in the leftmost panel of the page.

## **SITE EXPORT**

It is possible to export a site selecting it and clicking the **interval** icon.

The "Export site" window pops up

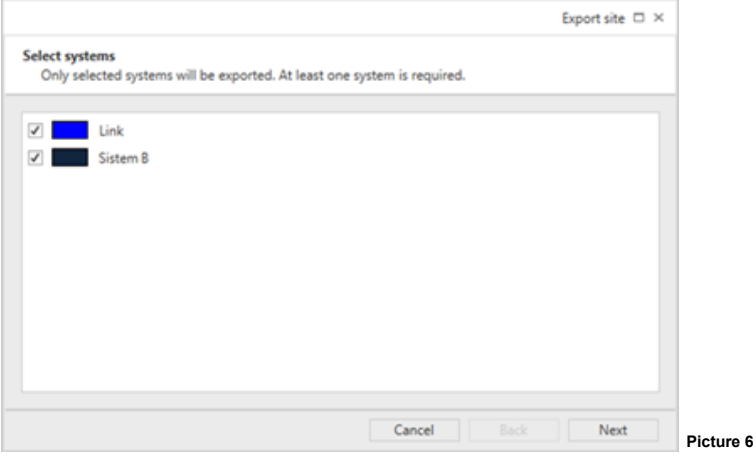

Check that the systems that you want to export are selected: only selected systems will be exported.

- **Next** to continue.
- **Cancel** to give up the site export.

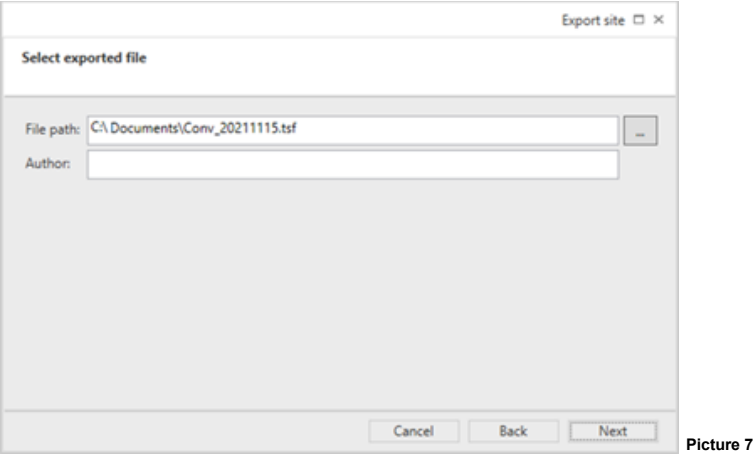

You will be asked to specify where the file, the site exported will be saved on the PC and its name. You will be also asked the name of the person responsible of the site design (presumably your name).

- **Next** to continue.
- **Back** to return to the previous step.
- **Cancel** to give up the site export.

With the "Export site - Additional notes (optional)" window you can add notes you want to append to the exported site:

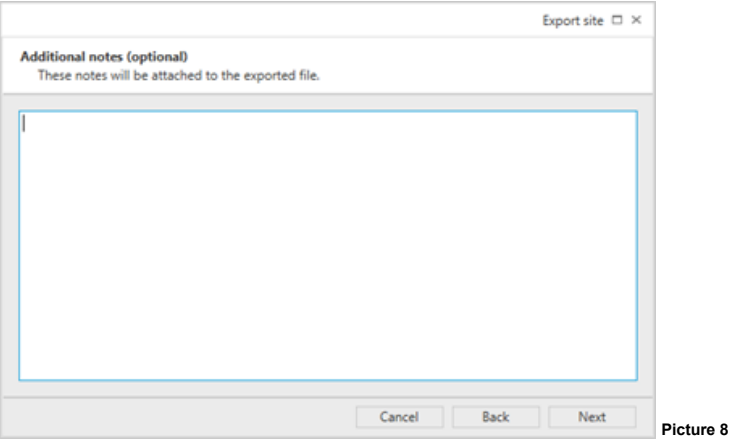

- **Next** to continue.
- **Back** to return to the previous step.
- **Cancel** to give up the site export.

Having clicked "Next" in the previous window, the site will be exported in a few seconds:

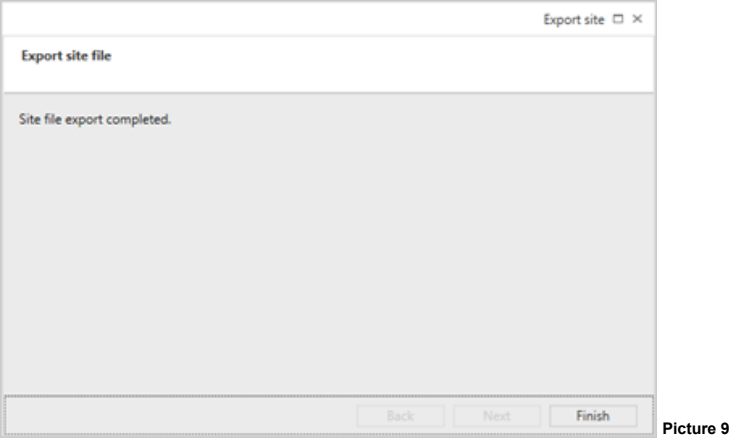

## **CREATE THE VIRTUAL SYSTEM**

The installation site requires one or more systems.

When a site is created, a new system is automatically generated.

The system editor tab window is used to:

- configure the virtual system;
- add new virtual systems;
- program the real system or systems.
- 1) Click the tab page tabbed with the  $\mathbb{\mathbb{X}}$  icon.

The main window turns on the following page:

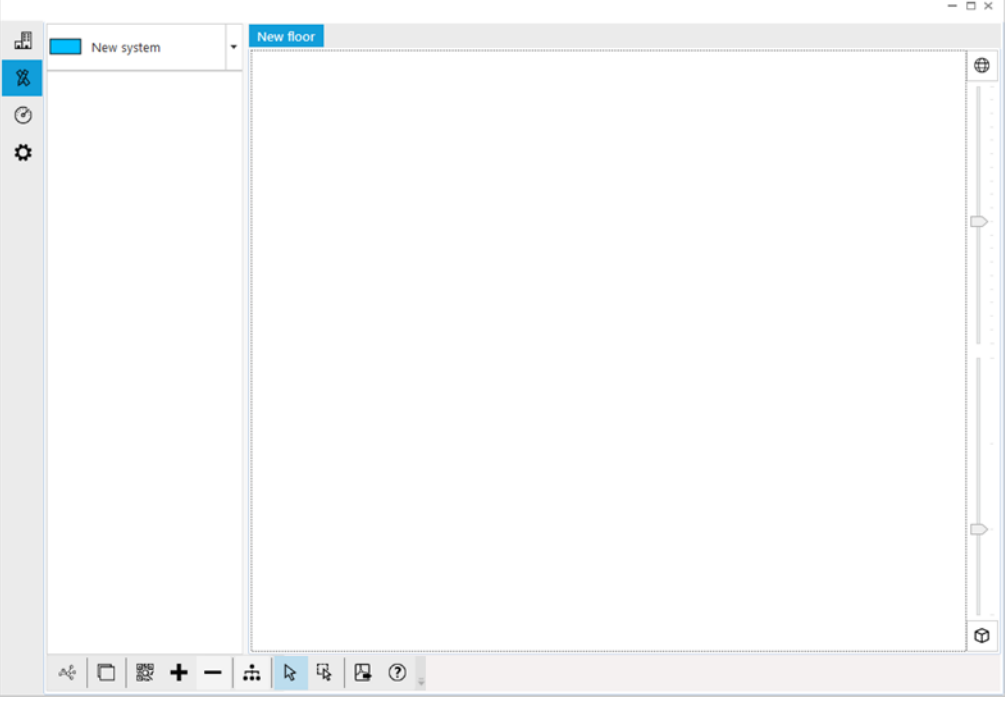

**Picture 10**

The leftmost panel of the page contains a drop down list box: if you click the arrow at its right, a list with all the systems of the site will appear.

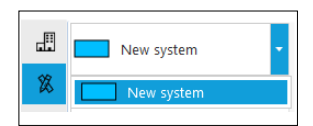

1) Select the system you need to manage, if not already done.

2) To manage / edit the virtual system's properties click on the  $\circ \overset{\circ}{\mathcal{C}}_{\Gamma}^{0}$  icon.

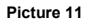

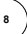

## The "Systems" window appears.

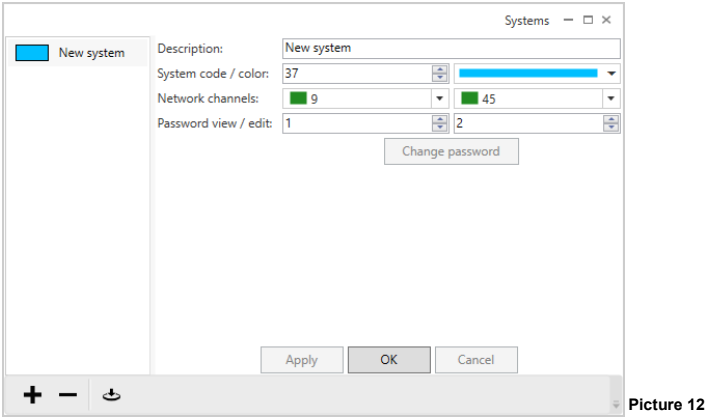

This window allows you to edit the system's properties:

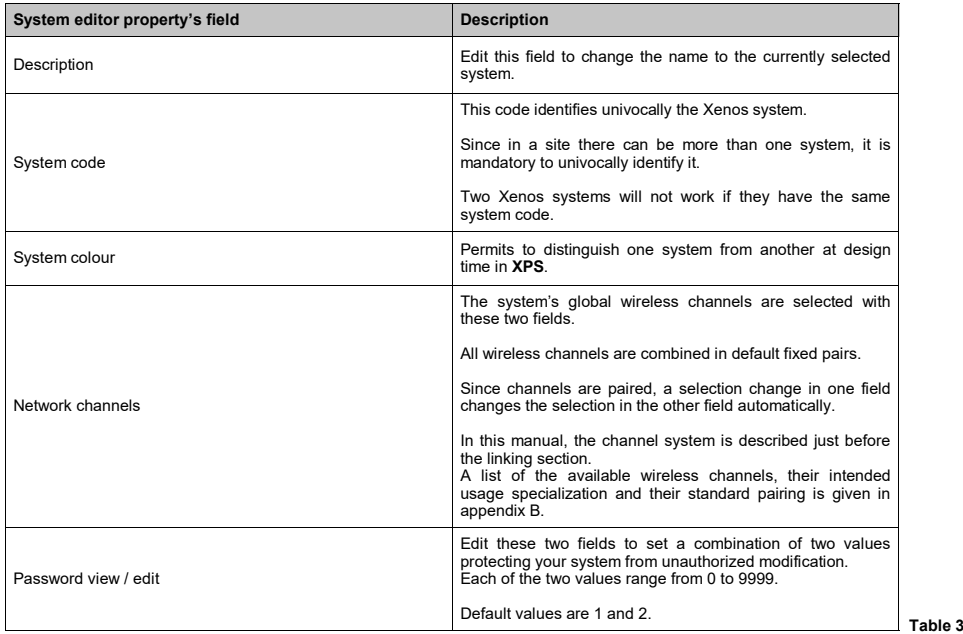

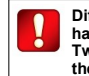

**Different systems within a site must have different system codes. Two or more systems will not work if they have the same system code.**

**9**

The "Systems" window permits the following further actions:

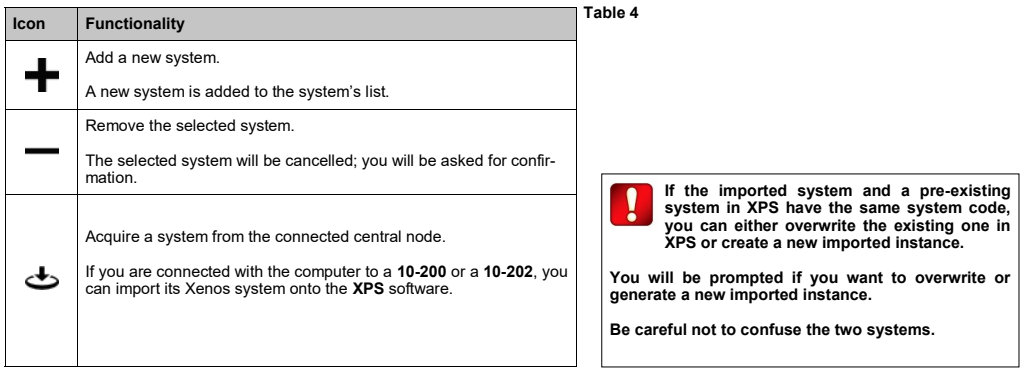

Properties written in the system's editing window can be either made permanent or discarded; this choice is made possible by the two buttons at the bottom of the window:

- **Apply**: saves the properties you have inserted or modified.
- **Cancel**: cancels the inserted or modified properties; you will be asked for confirmation before this operation is actually executed.

## **ADDING NEW DEVICES**

To manually add new devices:

1) Click the tab page tabbed with the  $\mathbb X$  icon.

You can:

- add a device manually from a predefined list

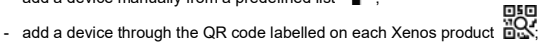

 $-$  remove a device  $-$ 

# **ADDING NEW DEVICES: MANUAL OPERATION**

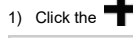

 $\blacksquare$  icon; the following list appears:

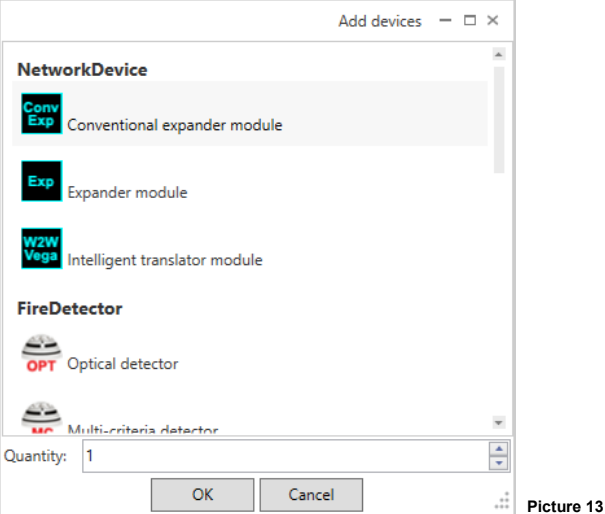

- 2) Select the device you want to add.
- 3) Select the quantity of the selected device type you want to add.
- **OK**: adds to the application the specified quantity of the specified device type.
- **Cancel:** nothing is added to the application and the "Add devices" window is closed.

The virtual devices will be added to the leftmost panel of the screen under the system's drop down list box (picture 14); we will indicate this panel area as the **warehouse**.

## **ADDING NEW DEVICES: QR CODE ACHIEVEMENT OPERATION**

You can add devices to **XPS** by scanning the QR code labelled on every Xenos device. For this functionality, the personal computer requires a webcam or a barcode reader connected to the PC in keyboard emulation mode.

1) Click the  $\overline{nQ}$  icon; QR code acquisition screen appears

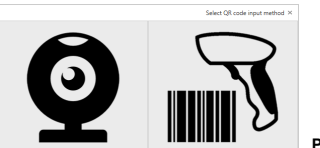

**Picture 14**

2) Select the input method

3) Expose the device's QR code to the webcam or read it using the scanner depending on the input method selected.

If the device is achieved, the virtual device is added to the leftmost panel of the screen under the system's drop down list box (picture 15); we will indicate this panel area as the **warehouse**.

If the device is not achieved due to an error, a warning pop-up window appears stating the nature of the error.

4) Close the acquisition window when completed to scan the device QR codes.

#### **REMOVING DEVICES FROM THE "WAREHOUSE"**

- 1) Select the virtual device you want to remove; **this operation applies only to those devices that are in the warehouse area.**
- 2) Click the icon.

You will be asked for confirmation before the operation is done.

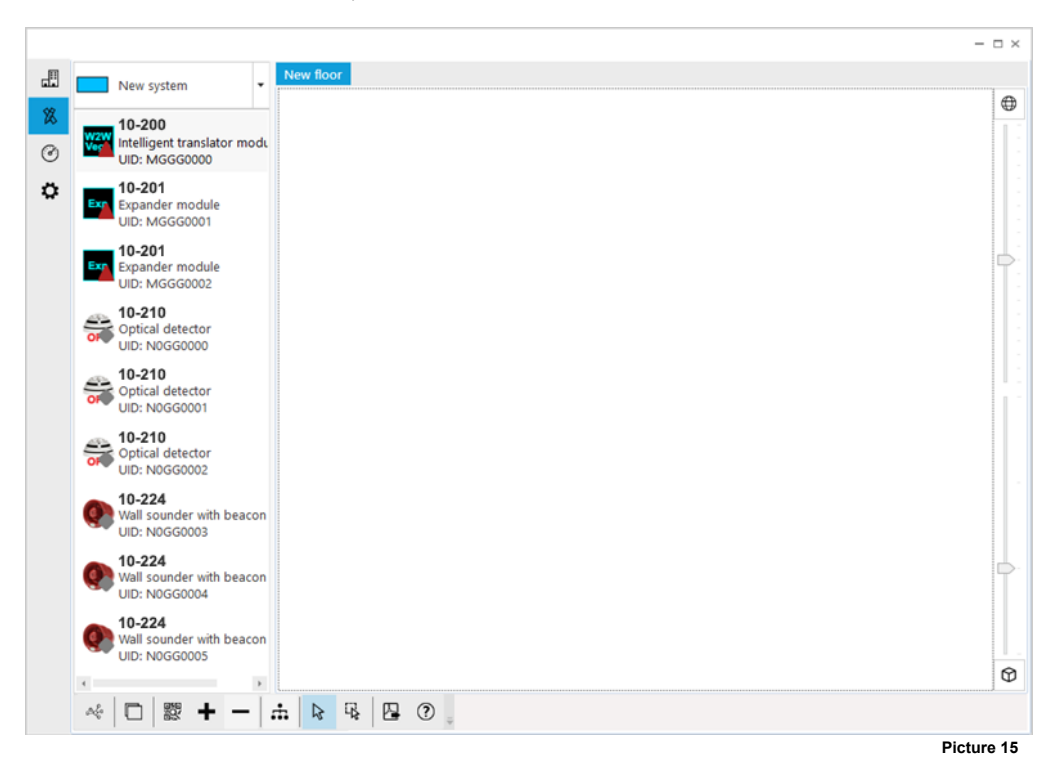

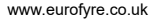

#### **ADDING AND EDITING SITE'S FLOORS**

Devices added into **XPS** have to be placed onto virtual floors. Using floors simplifies system design. It is possible to apply an image representing a floor layout to a virtual floor.

- 1) Click the tab page tabbed with the  $\cancel{\mathbb{X}}$  icon.
- 2) Click the  $\mathbf{I}$  icon.

## The "Floors" editor window appears:

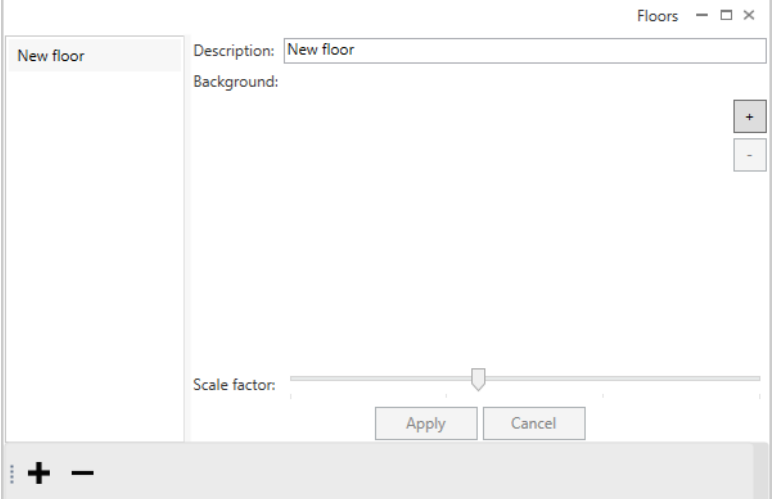

- Edit the "Description" field to change the name of the floor (e.g. first floor, basement and so on).
- icon in the "Background" area to import a floor plan image to be superimposed over the virtual floor.  $Click the$ <sup> $+$ </sup>
- Click the  $\Box$  icon in the "Background" area to cancel the imported floor plan image. **-**
- Click the  $\blacksquare$  icon to add a new virtual floor to the floor list (leftmost panel).
- Click the icon to cancel the selected virtual floor; you will be requested for confirmation.
- Apply: saves the changes made.
- **Cancel**: cancels the changes made; you will be asked for confirmation.

Close the window when finished.

Floor editing produces results like the example in picture 17: above the central panel of the  $\&$  page you have two select table tab pages, each of them representing a floor in the installation site; you can now place the virtual devices onto them.

## **ADDING THE DEVICES TO THE VIRTUAL FLOORS**

In order to add a device to the system, you need to add the device to its planned floor.

- 1) Select the floor tab page on which you require to place the desired virtual devices.
- 2) With the mouse pointer, drag and drop the devices from the warehouse panel to the floor tab page.

If the "move also field device" icon in its selected, when you drag and drop a network device also its already virtually assigned

field devices are moved from the warehouse to the virtual floor and placed below the network device in the destination floor. This option makes placing a system faster when field devices are already virtually assigned to network devices (i.e. after acquiring an already built system).

3) Repeat steps 1 and 2 until all devices are placed on the various floors (picture 18).

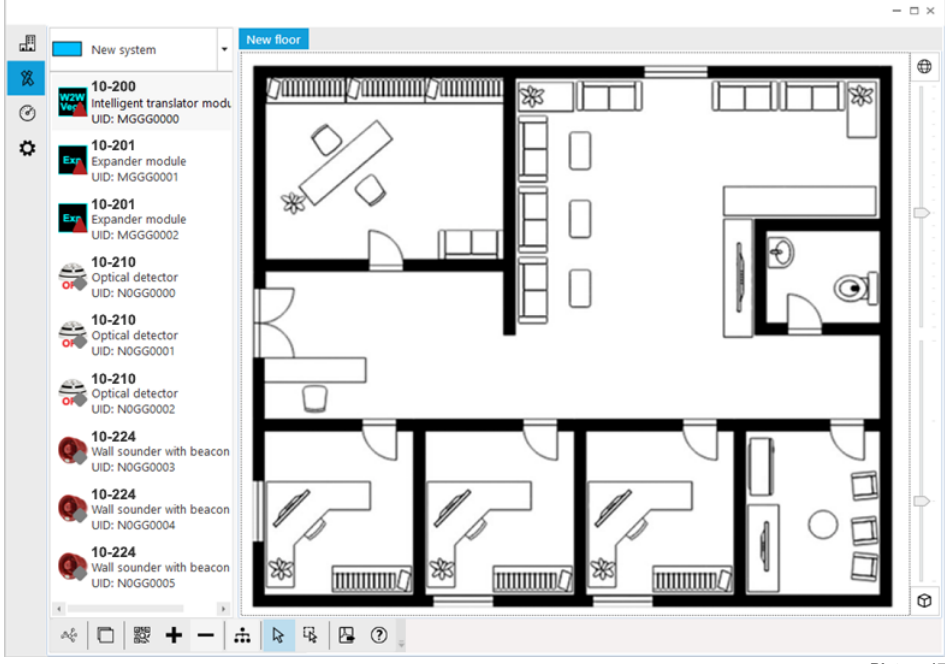

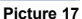

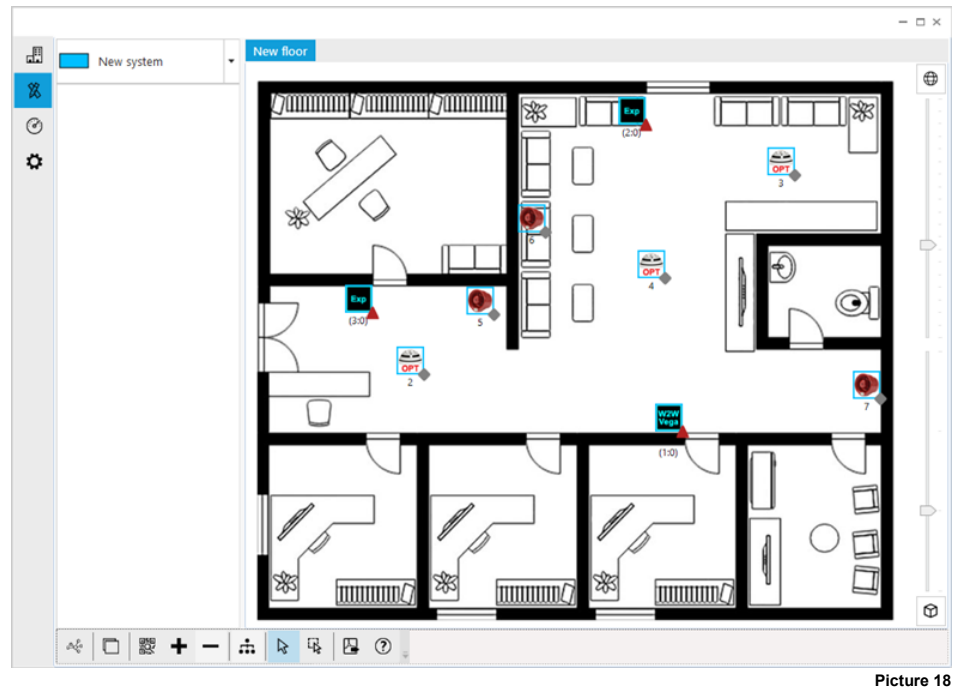

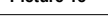

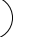

## **ZOOMING THE DEVICES AND THE FLOOR PLAN**

To enlarge / shrink the icons of the devices placed on a floor level (picture 11):

1) Move the cursor under the  $\Box$  icon.

To zoom-in / zoom-out the floor plan (picture 11):

1) Move the cursor under the  $\bigoplus$  icon.

Double-click on the  $\bigoplus$  /  $\bigoplus$  icons to restore their default values.

## **ACCESSING AND MANAGING DEVICE'S SETUP PROPERTIES**

1) Click on a device located on a virtual floor.

A number of icons will appear under the device's icon (picture 12).

2) Click the  $\equiv$  icon.

A property edit window will appear.

Device specific properties, explained in appendix A, can be set / updated.

- **OK**: sets the properties and closes the edit window.
- **Apply**: applies the properties.
- **Cancel**: cancels the changes made; you will be asked for confirmation.

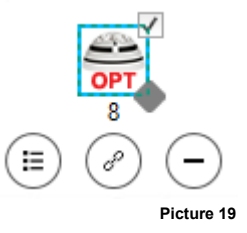

## **WIRELESS CHANNELS**

The Xenos system has a total of 66 wireless channels or frequency ranges that can be used for communicating data.

Wireless channels in **XPS** and on network device's LCD displays are indicated by decimal numbers.

These channels are paired in fixed predefined patterns (see appendix B in this manual for a list of them).

Channel pairs are specialized in:

- **Field channels**: used by network devices (**10-200**, **10-202** and **10-201**) for communicating with their field devices (detectors, call points, etc.).
- **Network channels**: used by network devices (**10-200**, **10-202** and **10-201**) to communicate between each other.

All field devices use a **local** field channel pair.

All network devices use a **local** field channel pair and a **global** network channel pair.

The reason for this channel's pairing system policy stems from the necessity to grant wireless connection security by having a "spare channel" in case the other one fails.

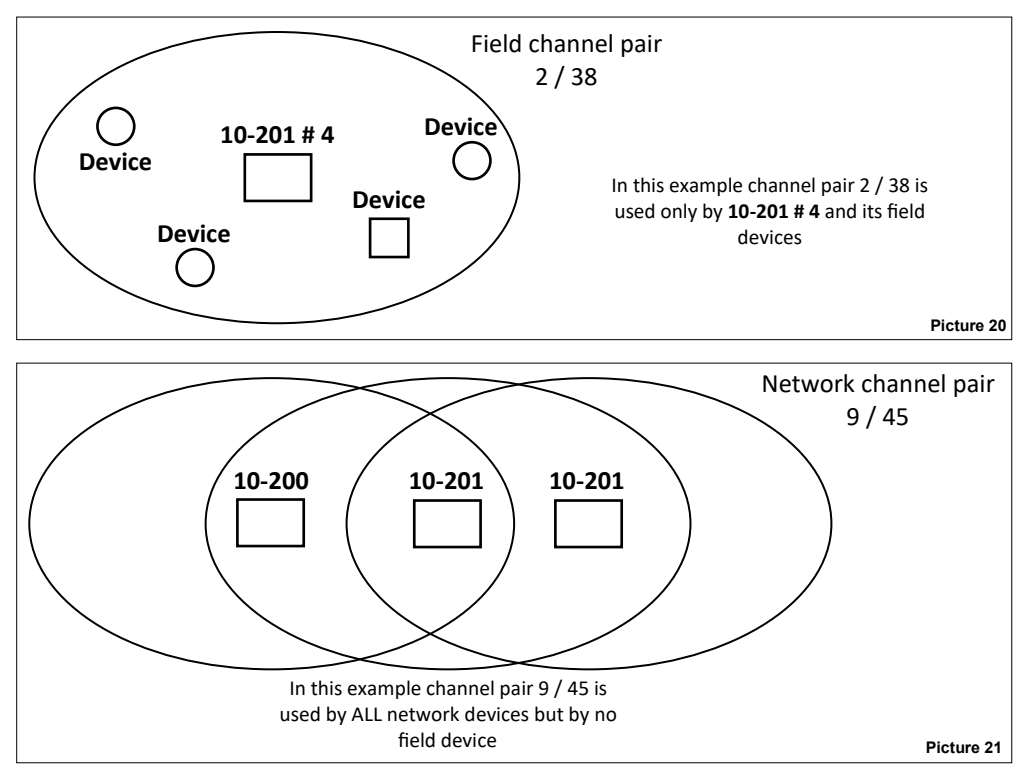

## **THE UNIQUE IDENTIFIER**

The unique identifier is a 8 alphanumeric character sequence that univocally identifies every Xenos device that comes out of the factory; it is written in every device's permanent memory.

Unique identifier can be indicated in **XPS**'s captions as "UID" or "Unique ID".

It is labelled below the QR code on each Xenos device and it is encoded in the QR code itself.

When you add the device through a QR scan, the device is added to the **XPS** "warehouse" panel together with the unique identifier; if you add the device manually (i.e. not through QR scan), you will be compelled to insert the specific unique identifier manually through keyboard successively.

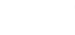

## **CREATING WIRELESS SYSTEMS WITH ONLY THE CENTRAL NODE**

When a system with only a central node (**10-200**, **10-202**) is created, the central node requires just the programming of the system parameters (i.e. system code, global channel pair, etc).

This programming operation can be done through **XPS**.

#### **CREATING WIRELESS SYSTEMS WITH THE CENTRAL NODE AND EXPANDERS - THE DISCOVERY OPERATION**

When a system with a central node and one or more expanders is created, two distinct operations have to be performed:

- a programming operation of the system's parameters (i.e. system code, global channel pair, etc) on all network devices.
- The discovery of all possible routes of the messages travelling throughout the system. This operation is called "**discovery**".

All **10-201**s must be set in discovery mode from their local keyboard; the operation is then triggered from **XPS**.

Message routing path definition is done automatically by the system; the user can only disable automatically-discovered routes.

#### **ROUTING**

Examples of possible message routing paths between Expander # 2 and the central node can be as the following:

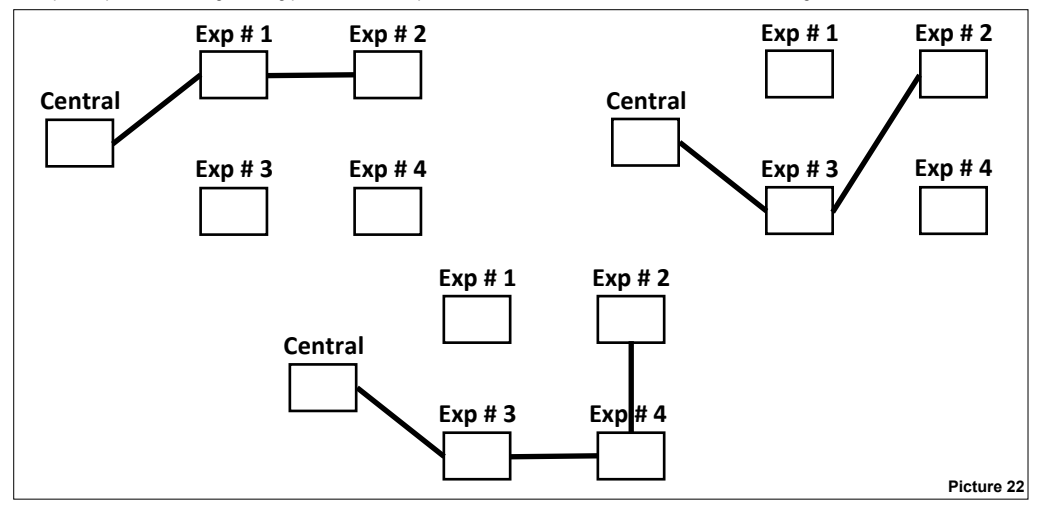

- Certain possible routes will not be used depending on the radio visibility of certain intermediate node devices.

- Routes can use one or both channels of the system's channel pair. As an example: a segment of the route can use channel 1, another segment can use the channel 2 and a further other segment can use channel 1 and 2 alternatively.
- Messages are sent through routes in either direction.
- The user cannot establish routes directly in any way.
- The user can disable all, except one, automatically discovered routes; at least a route must exist.

## **FIELD DEVICE ASSIGNMENT**

When using **XPS**, field devices must be virtually assigned to their "parent" network devices.

This operation is called assignment.

This is done before any real wireless linking takes place.

Field devices' assignment is always carried out by the user.

#### **FIELD DEVICES LINKING**

Field device's linking is the action of bonding a detector, call point, sounder, etc. to a parent network device (**10-200**, **10-202**, **10-201**).

Field device will communicate exclusively with the parent network device.

Field devices and their parent device have in common one field channel pair (two wireless channels).

Through **XPS** you can link field devices:

- one field device at a time;
- all field devices altogether; this is called "wake-up" linking.

#### **FIELD DEVICES ONE-BY-ONE LINKING**

You can link the devices to the system one-by-one.

With this method you make the central node search for a field device, then you manually trigger the linking operation from the single field device itself.

#### **FIELD DEVICES WAKE-UP LINKING**

"Wake-up" is a particular way of linking ALL field devices of a Xenos system to their network devices in a single operation.

This operation is similar to the discovery operation used for the network devices.<br>All field devices are manually set into a "wake-up" state, then their linking is started from **XPS** through a single operation.

# **DEVICES' STATUS TAGS**

In XPS, status tags are graphic circles / discs located on the bottom-right area of every device icon.

Their meaning changes whether the system design **or the system diagnostic** the spage (mode) is active.

# **DESIGN MODE**

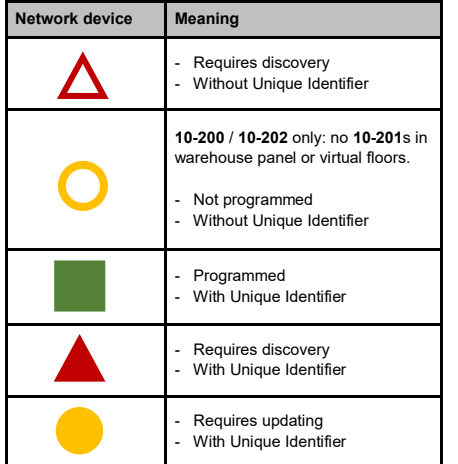

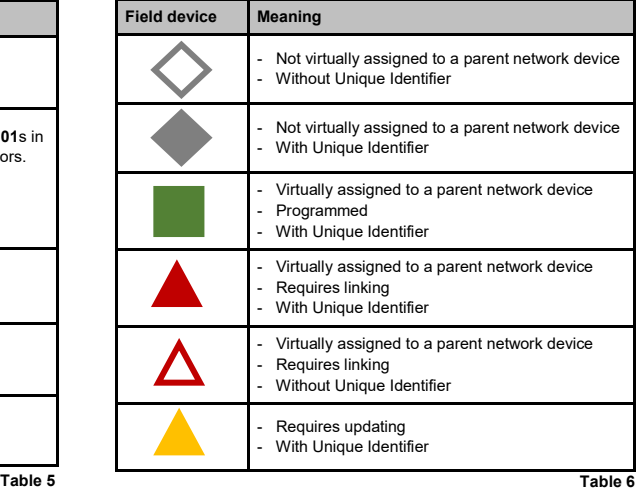

## **DIAGNOSTIC MODE**

See the table in the diagnostic mode paragraph, further on in this manual.

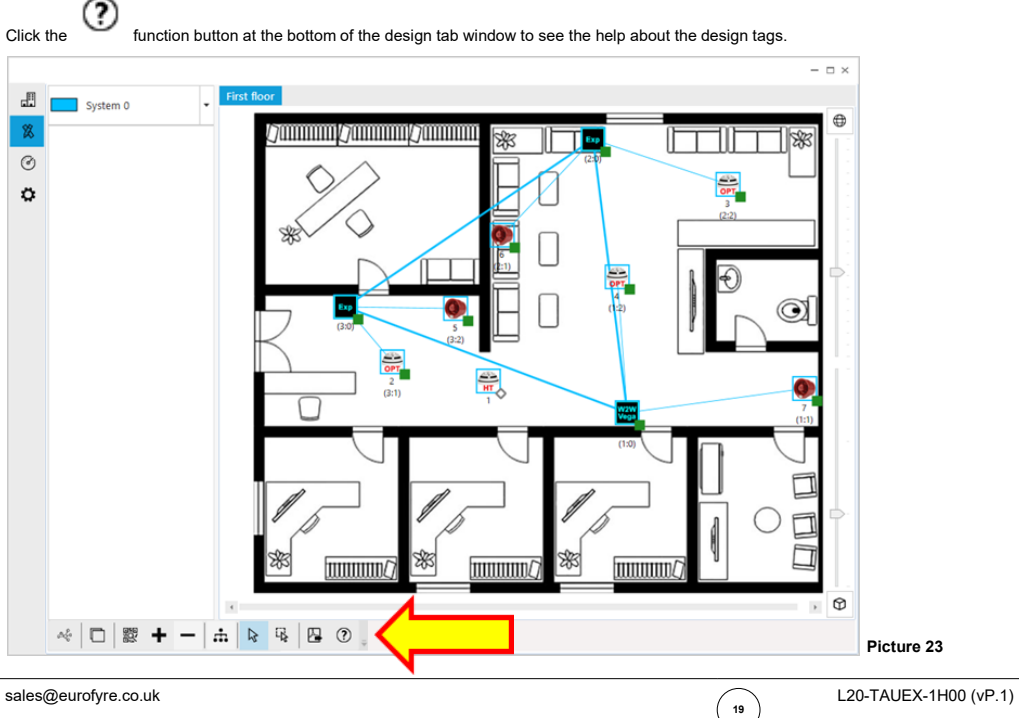

## **ASSIGNING A FIELD DEVICE TO A NETWORK DEVICE**

#### **A) Single selection mode**

1A) Click on the  $\lambda$  icon if not already selected

2A) Click on a field device located on a virtual floor.

The box in the icon up-right corner is checked an a number of icons will appear under the device's icon.  $\circ$ 

3A) Click the  $\mathcal{N}$  icon. A box like the one illustrated in picture 24A appears at the bottom of the screen.

You can give up assigning by clicking the  $\blacktriangleright$  icon.

Child device association: RoR Select target network device...

**B) Multiple selection mode**

In multiple selection mode you have the possibility to assign/unassign more than one device at a time.

1B) Click on the  $\Box$  icon if not already selected. The two icons  $\partial^2$  appears

2B) Click on a field device located on a virtual floor. The box in the icon up-right corner is checked. Repeat for all the field devices you want to assign to the same network device

3B) Click the  $\mathcal{C}$  icon. A box like the one illustrated in picture 24B appears at the bottom of the screen.

You can give up assigning by clicking the  $\blacktriangleright$  icon.

Multiple field devices association × Select target network device... **Picture 24B**

**C) Select target network device**

1C) Click the network device icon (**10-200**, **10-202**, **10-201**).

2C) A  $\mathcal{D}$  icon appears under the network device. Click it to complete the virtual linking.

Repeat the activity until every field device is assigned to its designed network device.

As a result of these operations you will have a situation similar to the one presented in picture 25.

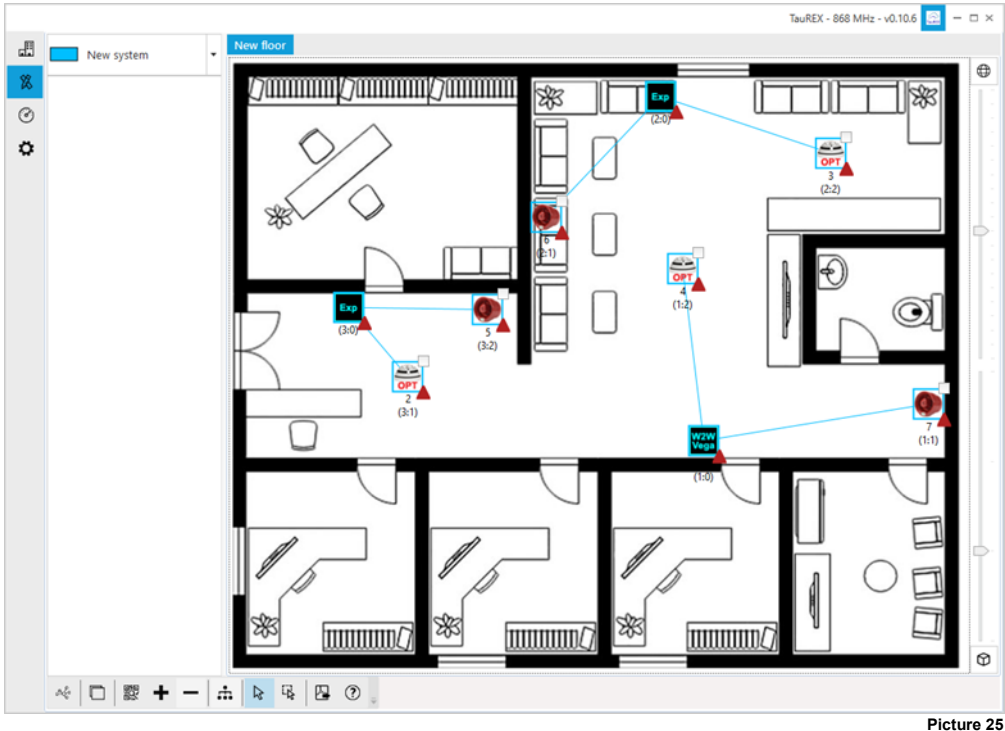

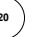

**Picture 24A**

X

## **BUILDING UP THE SYSTEM**

To build up the system:

1) Select the design tab page  $\mathbb X$ 

2) Connect your personal computer to the Xenos central node (**10-200**, **10-202**) through the supplied USB cable.

3) See that all **10-200** / **10-202** and **10-201**s all have their Unique Identifications memorized into their **XPS** icons.

- 4) Set all **10-201** expanders in discovery mode; use their keyboard / display interfaces.
- 5) Click on the central node device icon (**10-200** or **10-202**).
- 6) Amongst the functional icons, this one appears:  $\sum$ ; click it.

**Remember to set all 10-201 in discovery mode ! 10-200** / **10-202 do not require** 

**any particular keypad / display operation** 

**for discovery.**

The following window pops-up:

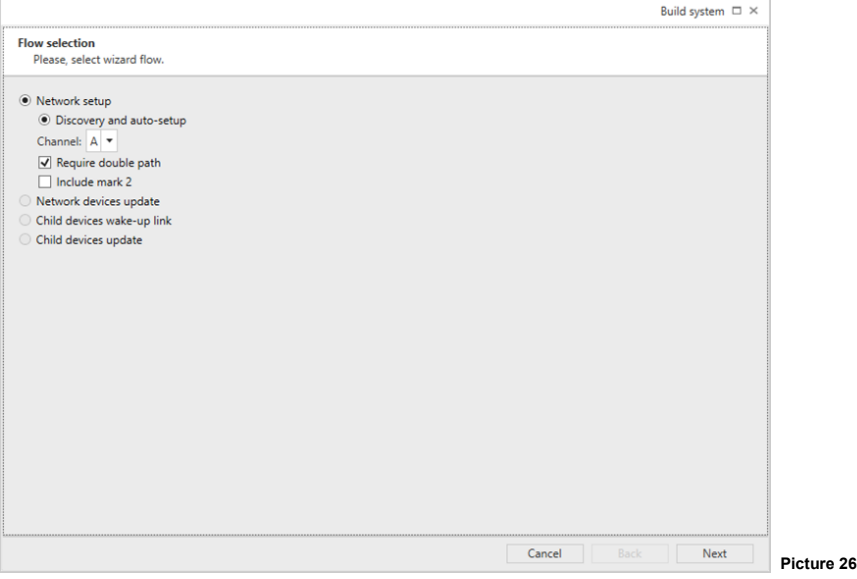

5) "Network setup" option should be already selected by default; check it is so.

6) "Discovery and auto-setup" option should be already selected by default; check it is so.

This option is used to program the whole system and discover its various messaging routing paths.

7) "Channel" drop down option list prompts you whether to use channel A, B or C for discovery. Use the less congested / relatively free channel: if channel A gives problems use B; if B gives problems use C

Preferably, use the **10-221** survey kit to diagnose channel A, B and C.

Make sure you specify the same discovery channel on the **10-201**s.

- 8) The network devices with signal strength less or equal than mark 2 are not considered, by default, in the calculation of the path routes proposed during the discovery phase and therefore could result as "not found" at the end of the process. If you want that also mark 2 links are included in the path route calculation select the "Include mark 2" box. Please note that the recommended minimum level for links is mark 3, so use this option only for troubleshooting and make sure that at the end of the commissioning phase all the links are at least mark 3.
- 9) It is suggested to have the "Require double path" check box checked.

If an expander does not have an alternative second route for sending and receiving messages to and from the central node and the "Required double path" option is checked, a warning is issued requesting you whether you want to continue or not. It is suggested to have a double path.

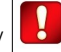

**Remember to set the discovery channel on all 10-201 when setting the discovery mode !**

**XPS and 10-201s discovery channels must coincide !**

**10-200** / **10-202 do not require any particular keypad / display operation for discovery.**

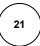

If the "Require double path" option is selected but there is no alternative wireless route and a warning is issued then:

- a) abandon the build system procedure;
- b) add to the system one or more extra **10-201** or change the position of the devices;
- c) restart the build system procedure.
- 8) Either click:
- **Next** to continue or
- **Cancel** to abandon.

The "Network discovery" window appears, requiring you to set all **10-201**s in discovery mode, if not already done:

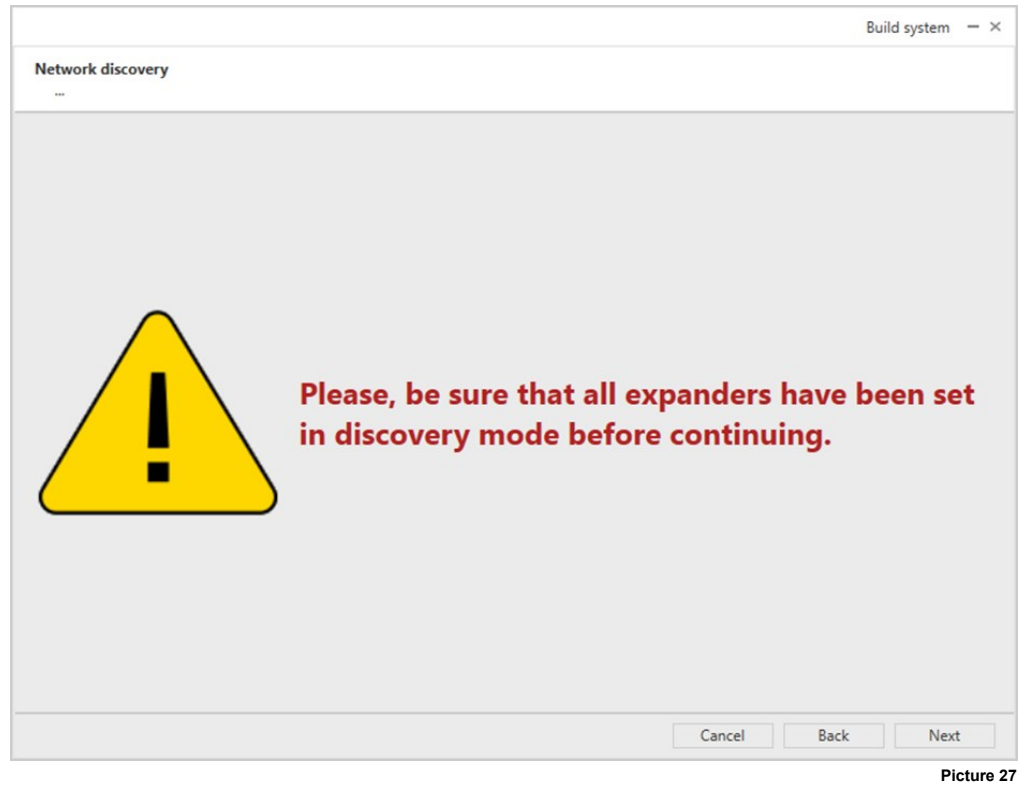

- **Next** to continue.
- **Back** to step back.
- **Cancel** to quit.

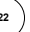

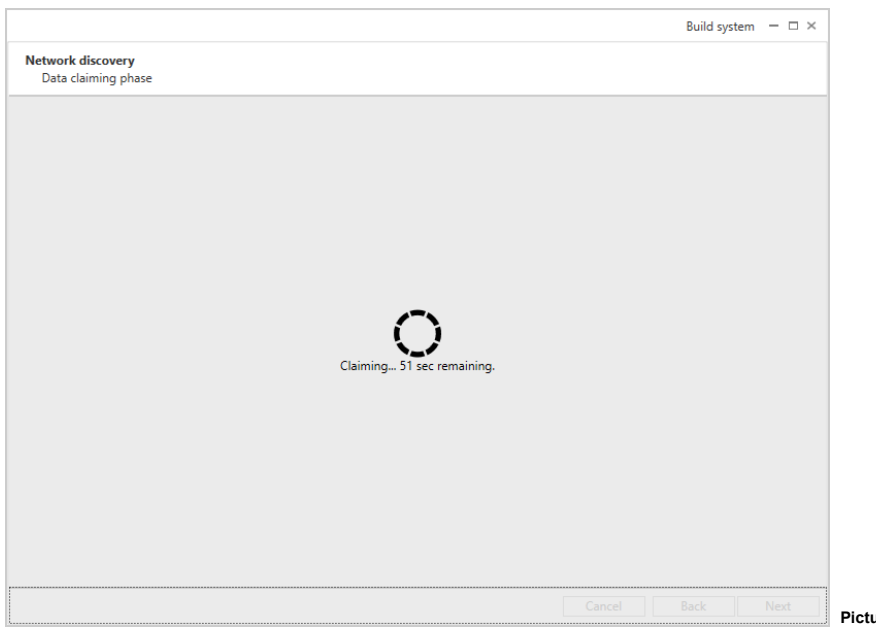

**Picture 28**

At the end of the network detection phase, the following window appears:

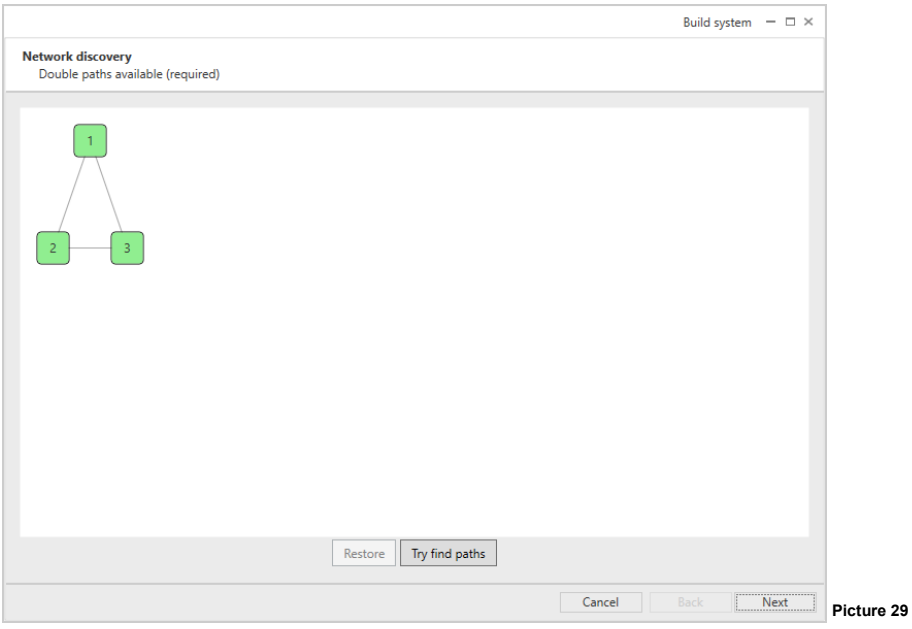

 $\begin{pmatrix} 23 \end{pmatrix}$ 

These are the possible path routes where the messages can run to and from the central node.

You can click on a segment and an encircled "-" icon appears as illustrated in picture 30.

By clicking the "-" icon, the underlying path segment is cancelled.

On this window you can:

- **Try find paths** to perform another path routes discovery;
- **Restore** to restore path segments previously deleted;
- **Next** to continue.

After clicking the **Next** button you will be asked if you accept the discovered messaging route scheme:

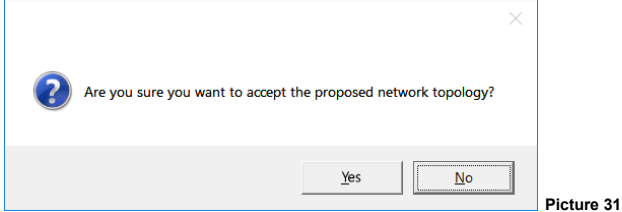

- **No** to remain in the previous screen.
- **Yes** to continue.

After having accepted the proposed network topology, its programming starts…

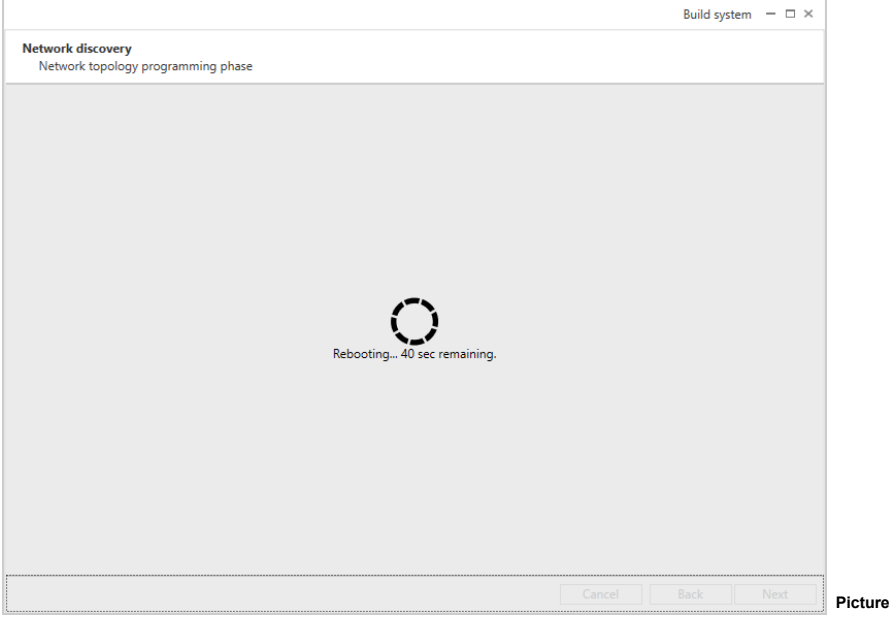

**Picture 32**

Network topology programming comes to completion; the following window appears:

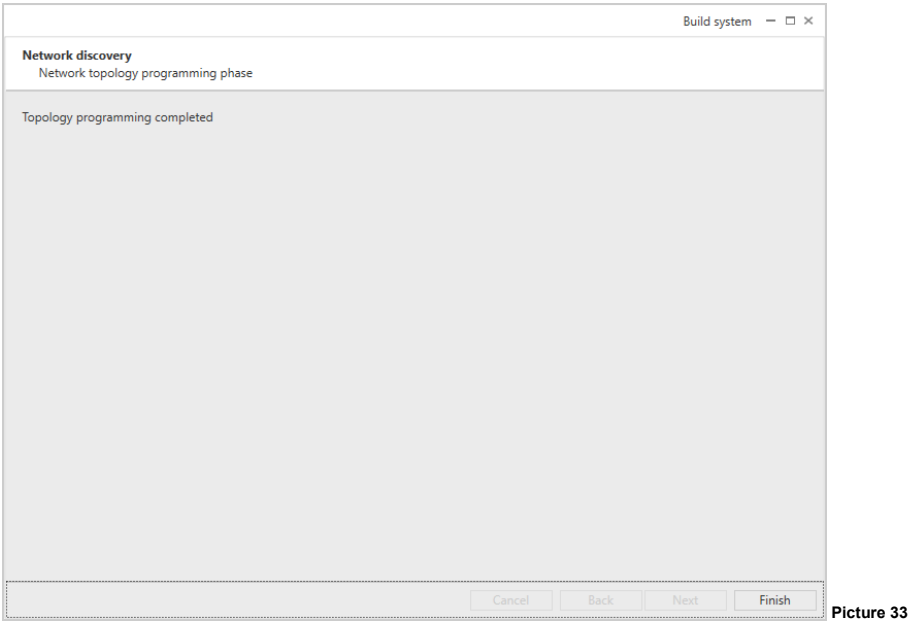

- **Finish** button to complete the discovery and the automatic setup of the Xenos network system.

At the end, on the design  $\mathbb X$  tab page we have the following scenario: ammanna *C*ammann  $(3:1)$  $(1:1)$ **Picture 34**

Where:

- All network devices are programmed and discovered.

- All network devices are joined by a thick-lined message routing network (line's colour corresponds to the user defined system's colour).

- All field devices are not yet programmed.

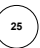

## **FIELD DEVICES' WAKE-UP LINKING PROCEDURE**

Having created the system's network:

- 1) Power-up all field devices. Consult their installation manuals.
- 2) Set ALL involved field devices in wake-up mode: push their programming switch to the position OPPOSITE to "ON". Consult their installation manuals.
- 3) Check that you are on the design tab page  $\boxtimes$
- 4) Click on the central node device icon (**10-200** or **10-202**).
- 5) Amongst the functional icons, this one appears:  $\sum$ ; click it.

#### The following window appears:

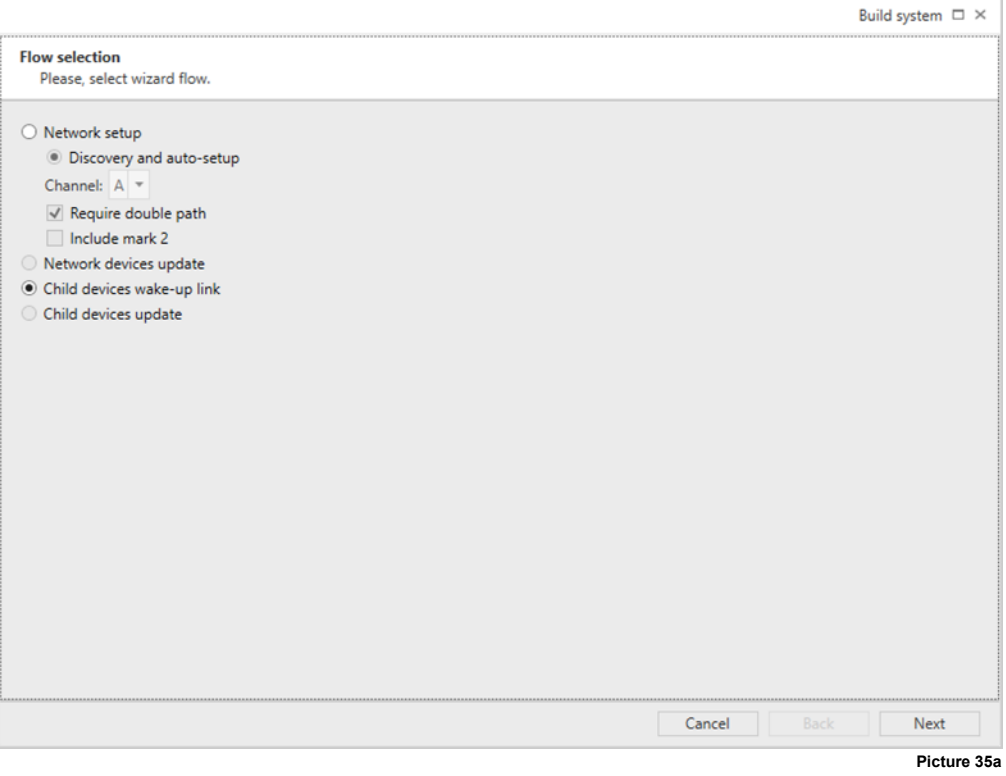

6) If it is not already selected, click the "Field devices wake-up link" option.

- 7) Click:
- **Cancel** to abandon the operation.
- **Next** and the warning message of picture 35b appears. Press **Next** to start operation.

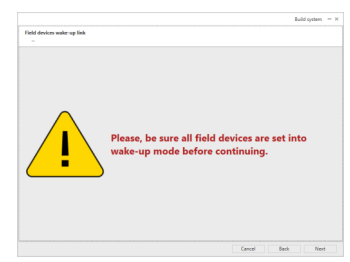

## **Picture 35b**

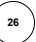

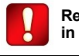

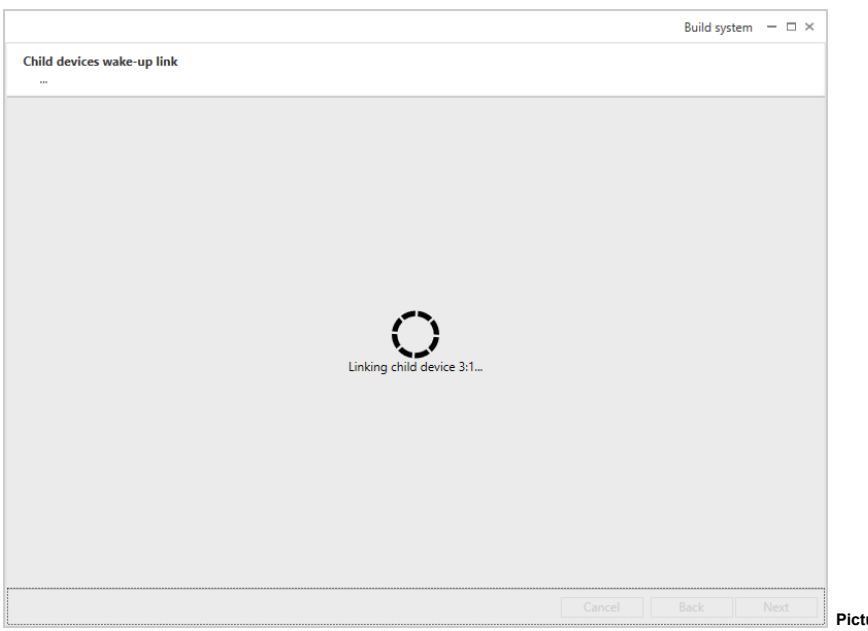

**Picture 36**

Process will take up to several minutes; time amount depends on the number of field devices in the system.

Linking will terminate:

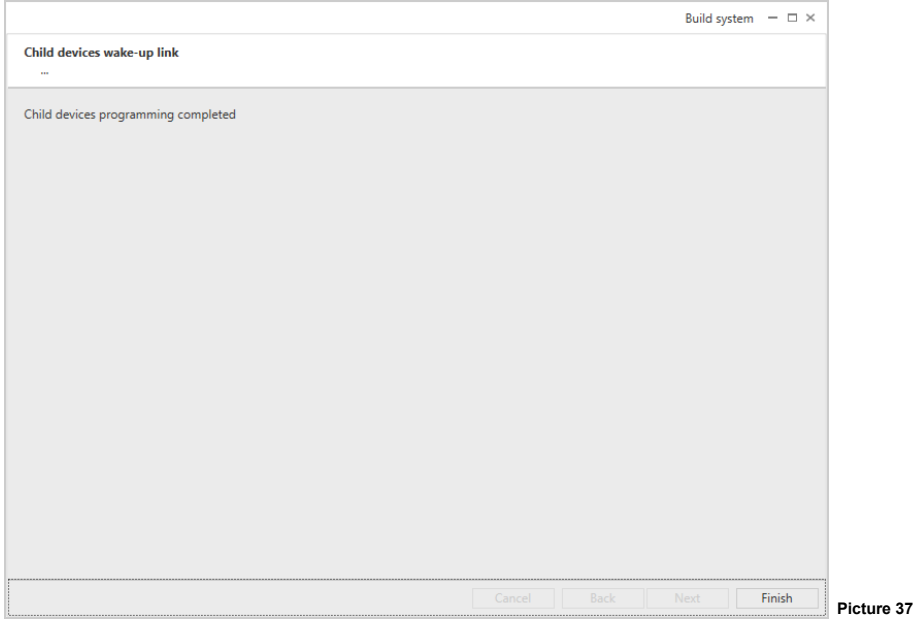

- **Finish** to end.

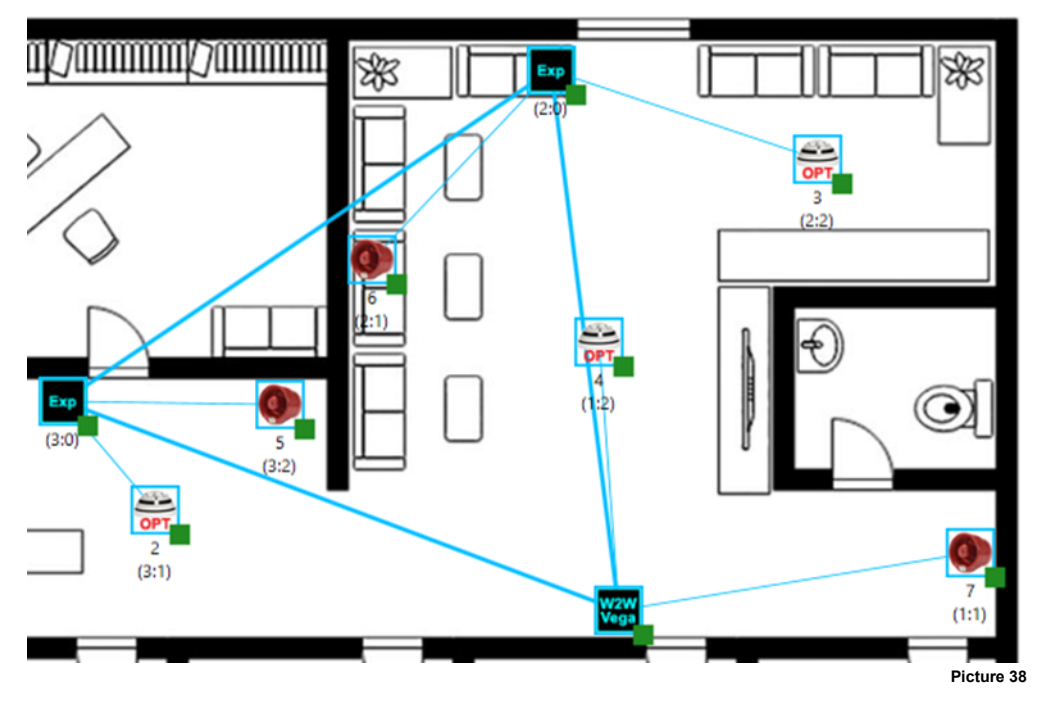

# Where:

- All field devices are programmed and have the Unique Identification Code.

# **FIELD DEVICES ONE-BY-ONE LINKING PROCEDURE**

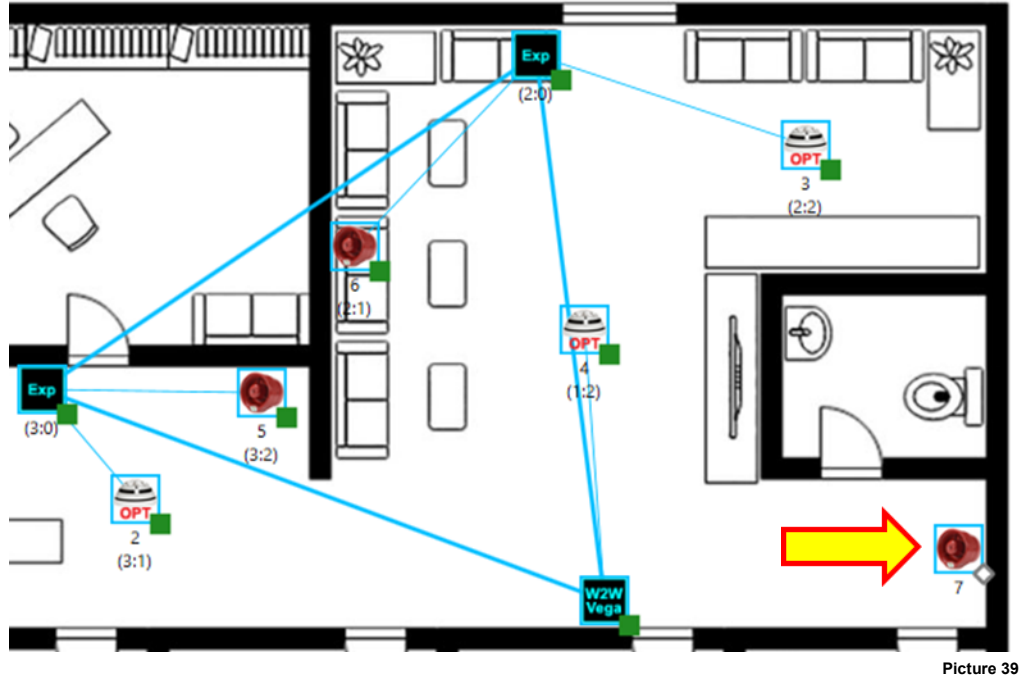

Suppose we have the following installation system scenario:

Notice the **10-220** with analogue address 7:

- This field device is not assigned to a "parent" device.
- This field device is not programmed.
- It has no Unique Identifier assigned.

If linking the single device, you don't necessarily need to have the Unique Identifier inserted in the virtual device.

- 1) Be sure to have your personal computer connected to the central node (**10-200** or **10-202**).
- 2) Assign the device to its parent node (in this example the **10-200**). Follow the field device assignment procedure explained previously in this manual.

You have the scenario illustrated in picture 40.

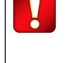

**If linking the single devices one by one, you don't necessarily need to have their Unique Identifier inserted.**

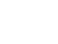

**29**

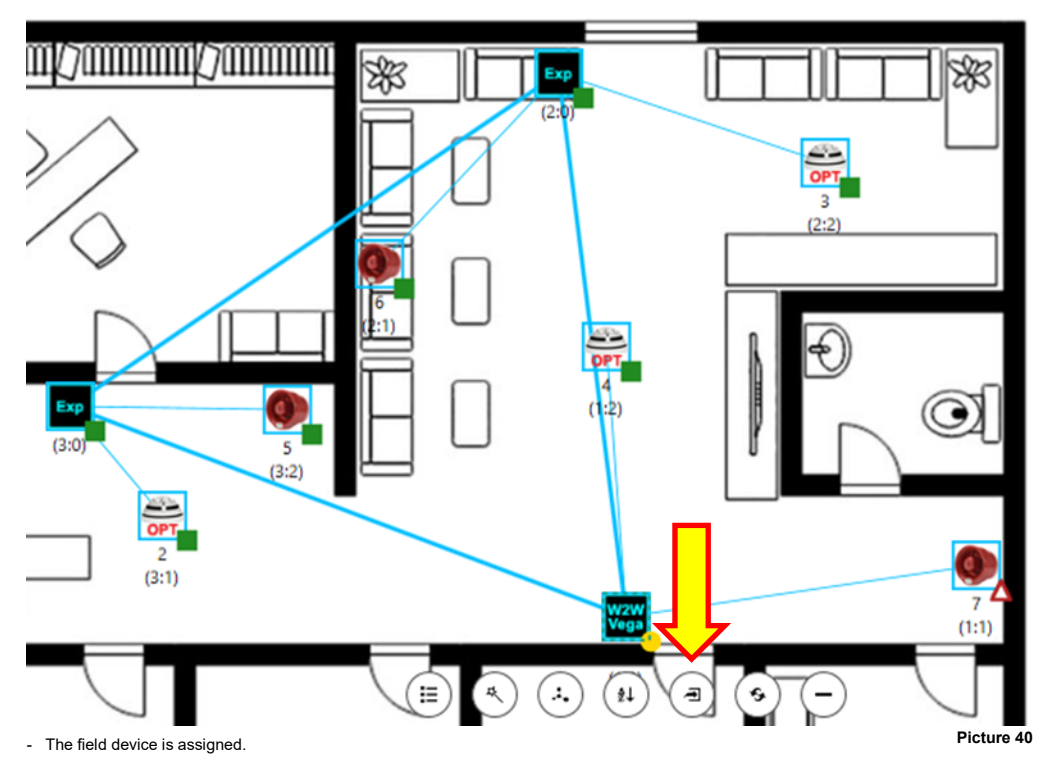

- The field device is not programmed.
- The field device doesn't have a Unique Identification code yet.
- The "parent" device needs updating.
- 3) Click the parent device (in this case the **10-200**).
- A set of command icons appear under the parent device icon.
- 4) Click the "Program device (local)" command icon (highlighted in picture 40).

The following dialog box appears:

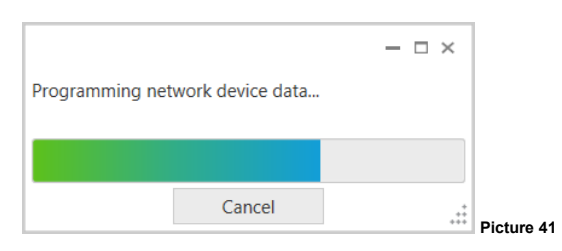

The parent node is now programmed.

5) Click on the field device that has to be linked.

The "Link device (by switch)" command icon now appears:

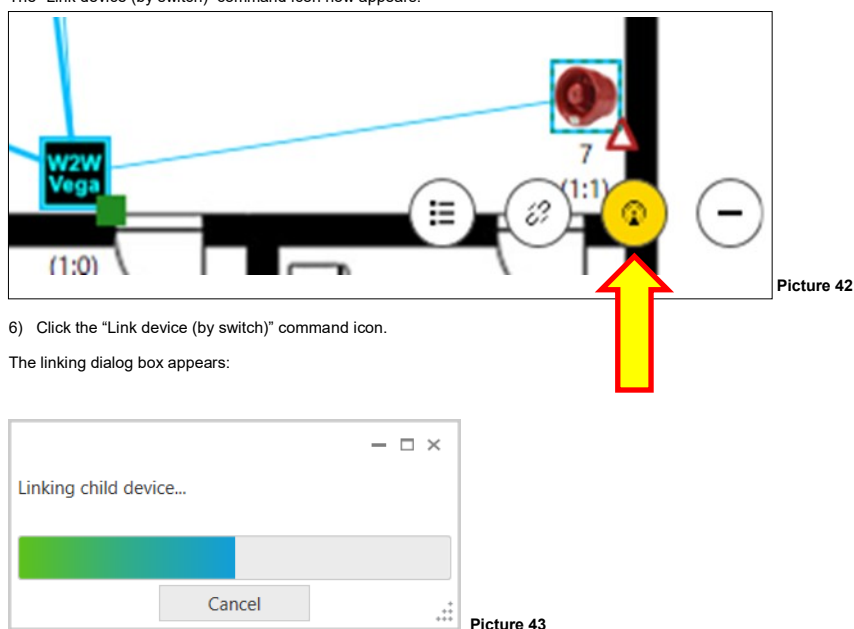

- 7) Power-up the field device you want to link. Consult its installation manual.
- 8) Trigger linking from the field device: push its programming switch to the position OPPOSITE to "ON". Consult its installation manual.

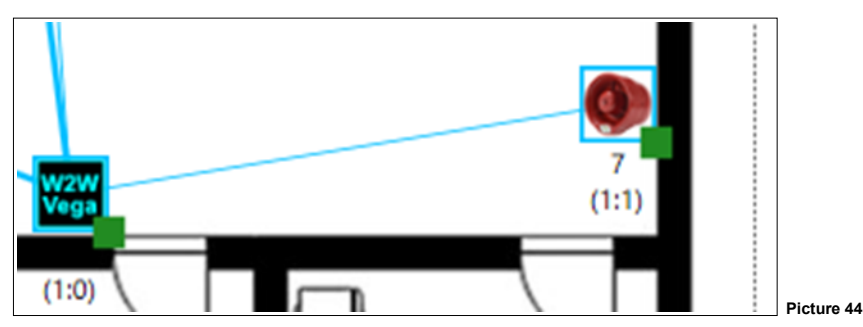

At the end you will have this scenario:

Where:

- The field device is linked to its parent device.
- The field device is programmed.
- The field device has its Unique Identifier code inserted automatically into its virtual model.

# **VARIATING AND UPDATING - LOCAL NETWORK DEVICES**

It is possible to variate the properties of the network devices, locally connected through cable to the personal computer.

Suppose you have the following scenario:

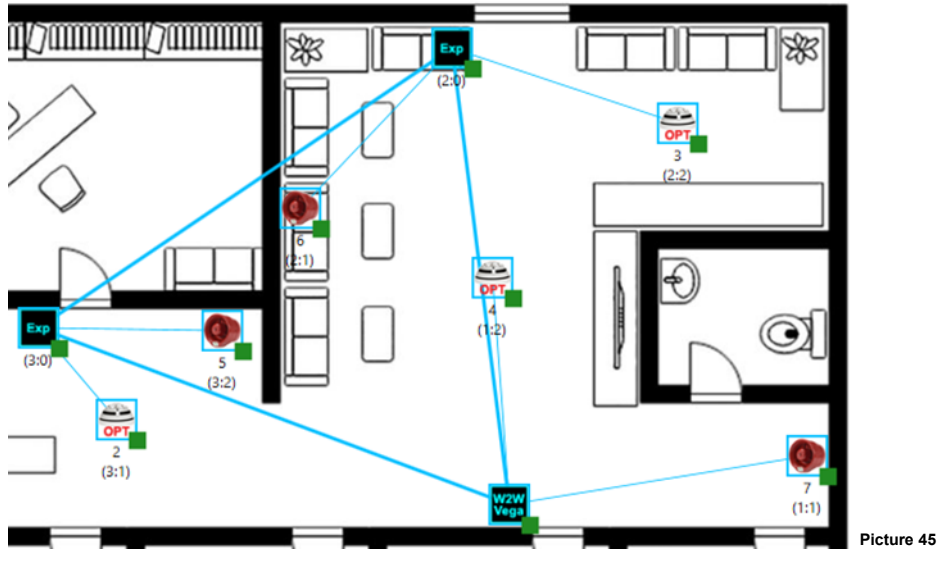

1) Make sure your personal computer is connected via cable to the **10-200**.

2) Click on the "W2W Vega" icon.

A series of command icons appear under the "W2W Vega" icon.

3) Click the  $\equiv$  icon.

The following properties window appears:

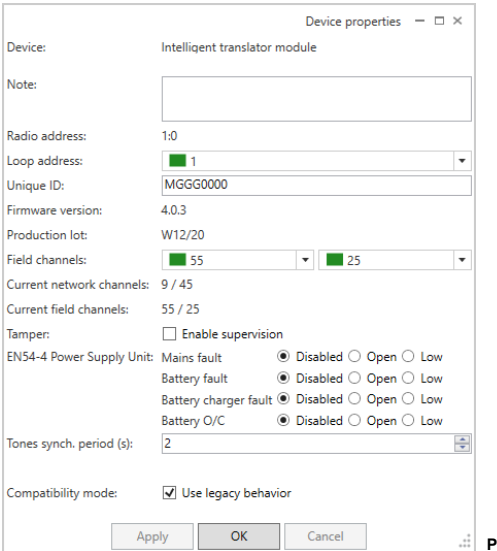

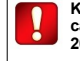

**Keep in mind that this procedure can be applied to 10-202s and 10- 201s too.**

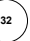

## 4) Try to change the "Loop address" parameter:

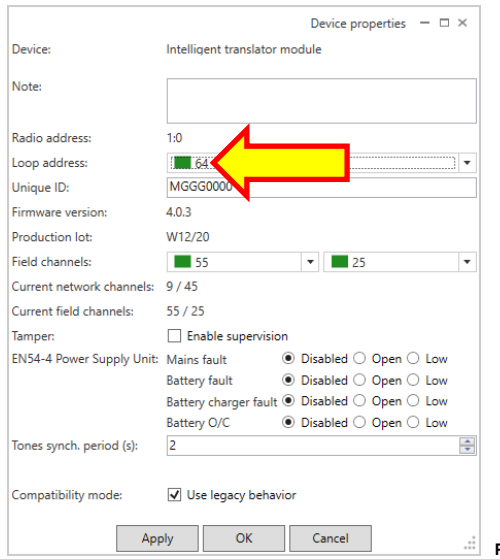

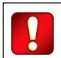

**Picture 47**

- **OK** to apply the change and close the window.

- **Apply** to simply make the changes effective.

- **Cancel** to abandon the operation and the changes.

The central node results in need of programming:

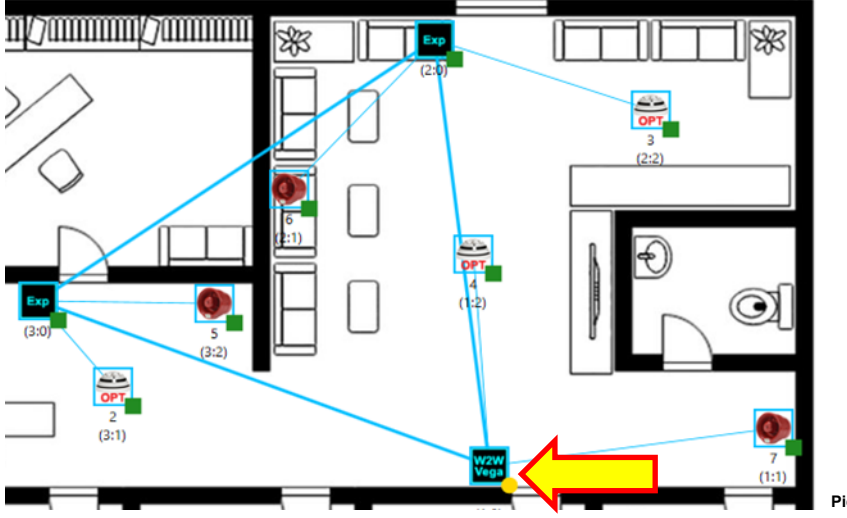

**Picture 48**

**33**

- 5) Click on the "W2W Vega" icon.
- 6) Click the **1** "Program device (local)" icon.

The following progress window appears:

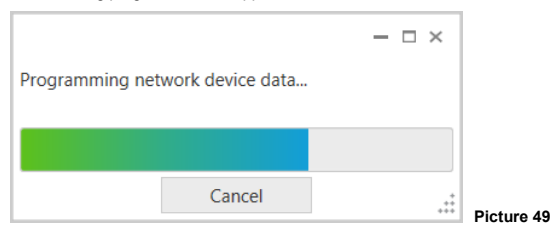

- **Cancel** to abandon the operation.

Central node is updated.

## **VARIATING AND UPDATING - REMOTE NETWORK DEVICES**

It is possible to remotely variate the properties of the network devices; the personal computer just needs to be connected through a cable to the central node (**10-200** / **10-202**).

Suppose you have the following scenario:

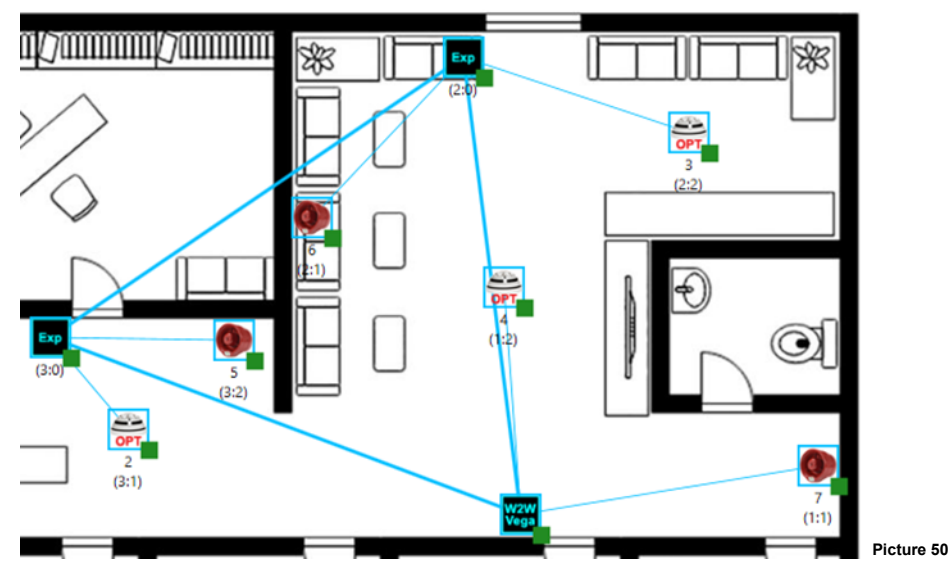

1) Make sure your personal computer is connected via cable to the **10-200**.

2) Click on one "Exp" icon.

A series of command icons appear under the chosen "Exp" icon.

3) Click the  $\blacksquare$  icon.

The following properties window appears:

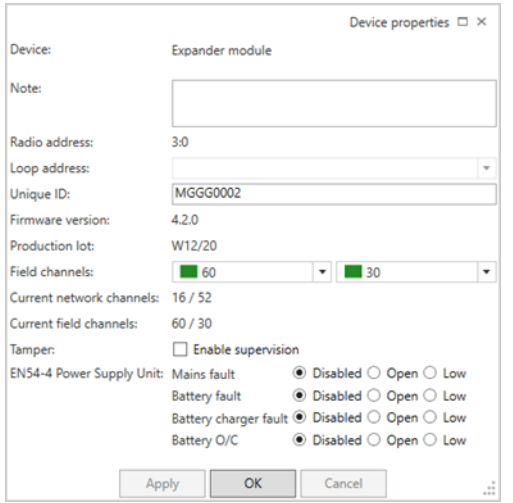

**Picture 51**

## 4) Try to check the "Enable supervision" parameter:

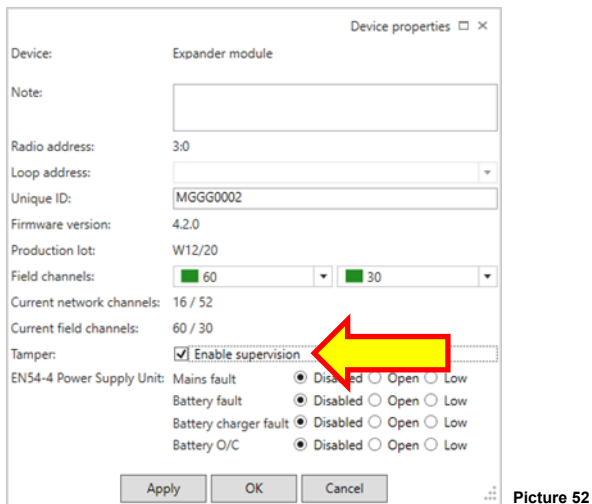

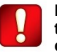

- **OK** to apply the change and close the window.
- **Apply** to simply make the changes effective.
- **Cancel** to abandon the operation and the changes.

The expander and central node results in need of updating:

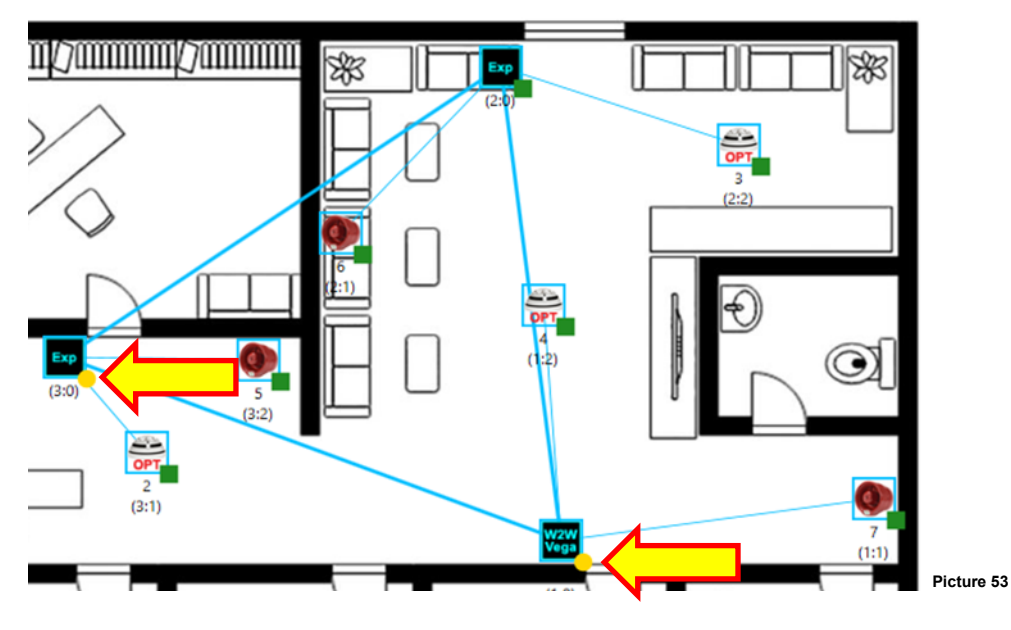
## 5) Click on the "W2W Vega" icon:

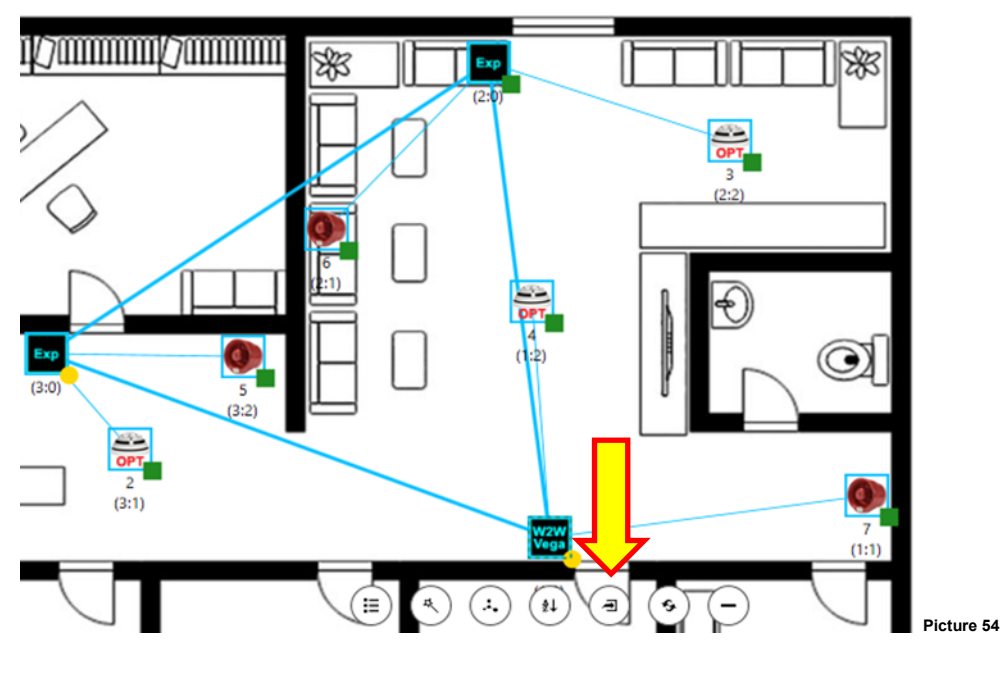

6) Click the **1** "Program device (local)" icon.

The following progress window appears:

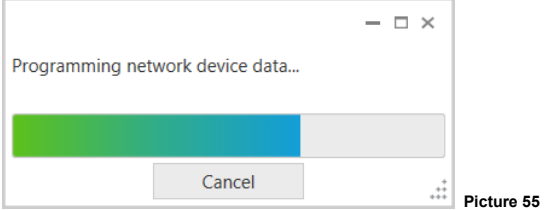

- **Cancel** to abandon the operation.

7) Click on the "Exp" icon.

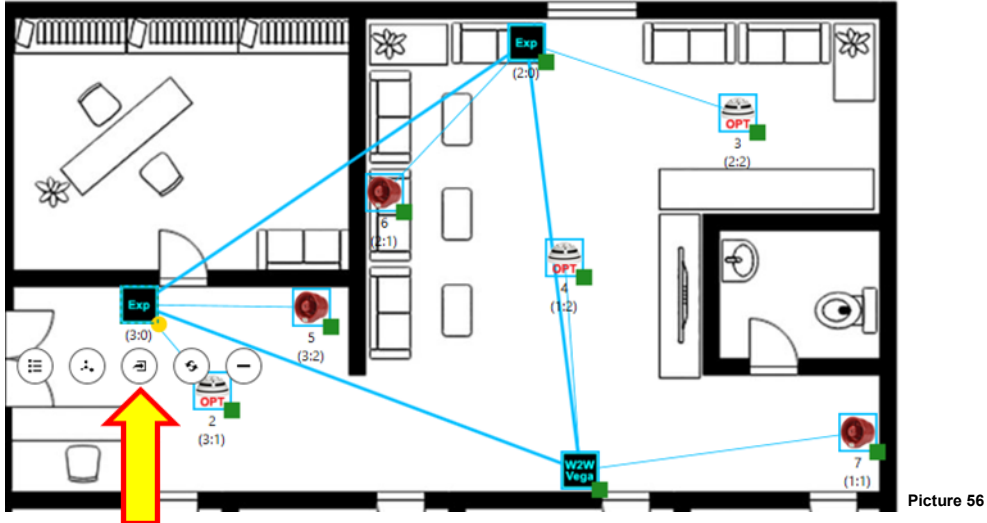

8) Click the **P** "Program device (remote)" icon.

The following progress window appears:

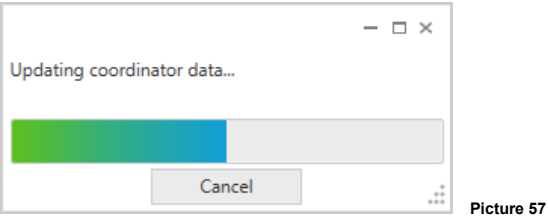

- **Cancel** to abandon the operation.

Expander node is updated.

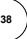

#### **VARIATING AND UPDATING - FIELD DEVICES**

It is possible to variate the properties of the field devices; the personal computer just needs to be connected through a cable to the central node (**10-200** / **10-202**).

Suppose you have the following scenario:

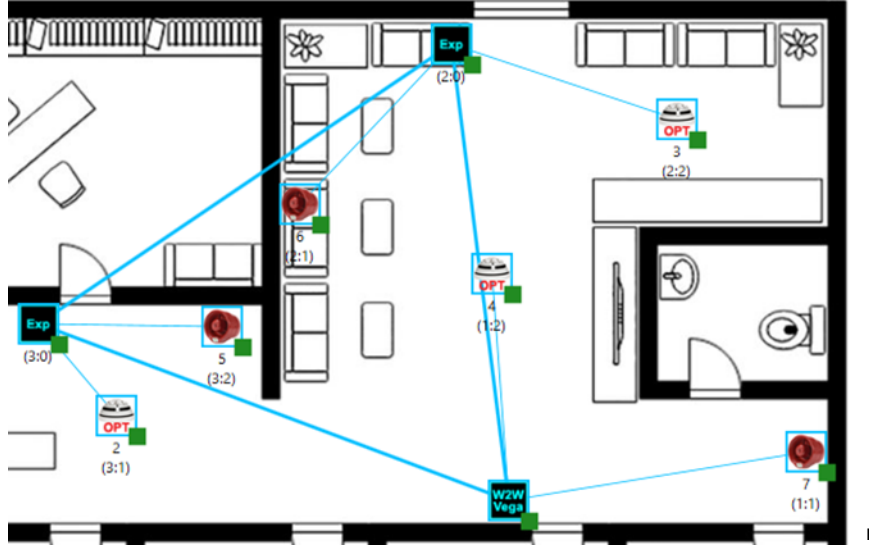

**Picture 58**

- 1) Make sure your personal computer is connected via cable to the **10-200** / **10-202**.
- 2) Click on one "OPT" icon.

A series of command icons appear under the chosen "OPT" icon.

 $3)$  Click the  $\blacksquare$  icon.

The following properties window appears:

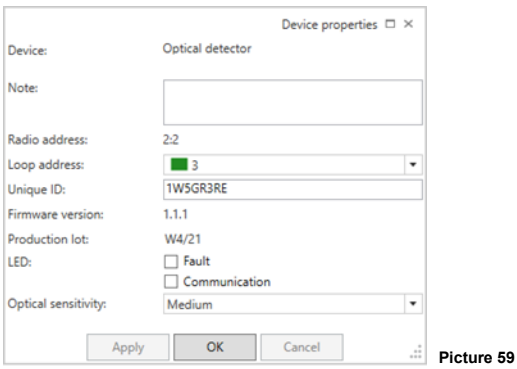

#### 4) Try to change the "Optical sensitivity" parameter:

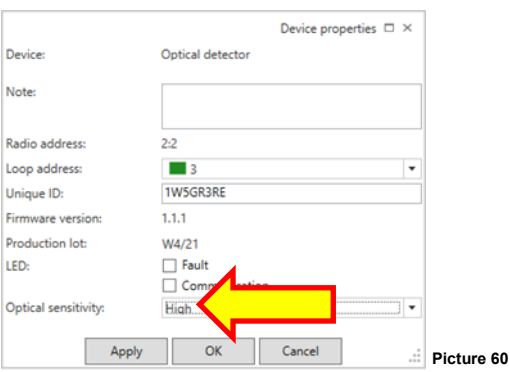

- **OK** to apply the change and close the window.

- **Apply** to simply make the changes effective.
- **Cancel** to abandon the operation and the changes.

Central node and chid device results in need of updating:

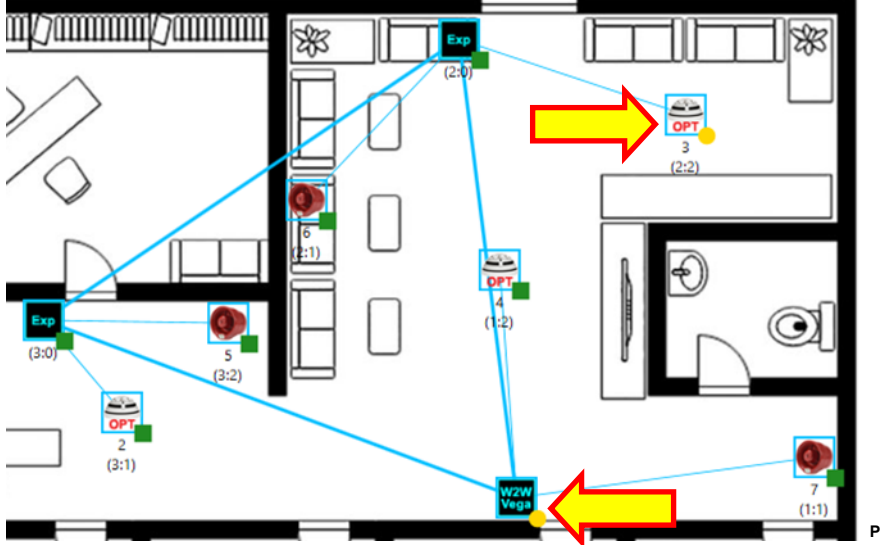

**Picture 61**

**Keep in mind that some parame-ters cannot be changed, once the device is virtually deployed.**

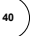

## 5) Click on the "W2W Vega" icon:

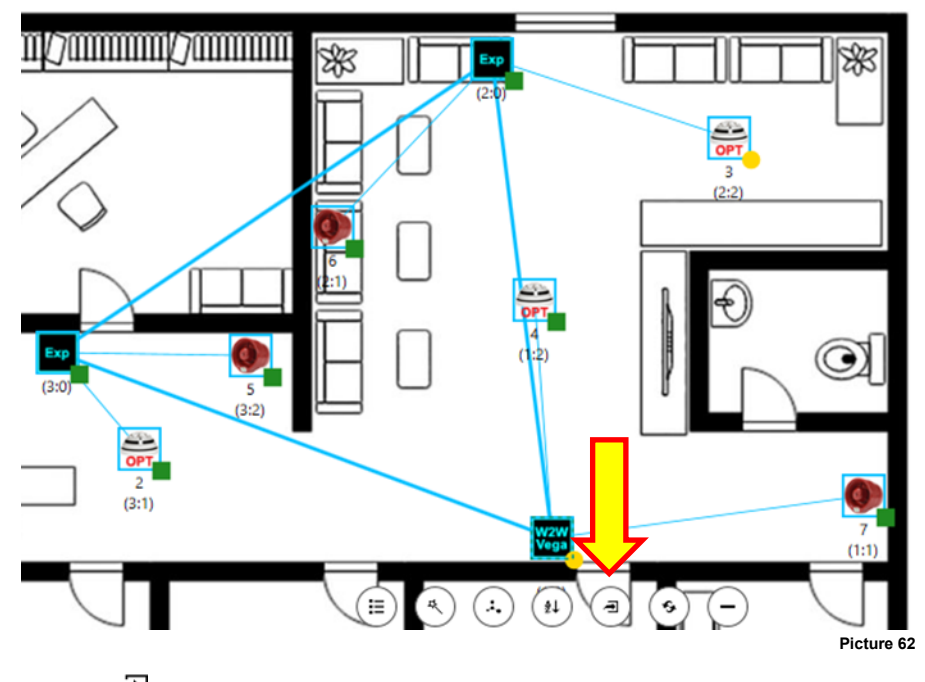

6) Click the **D** "Program device (local)" icon.

The following progress window appears:

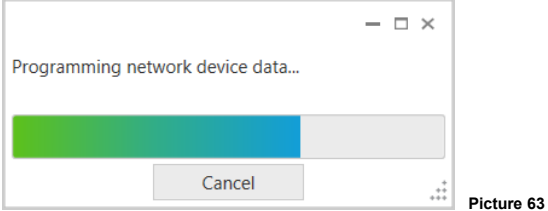

- **Cancel** to abandon the operation.

7) Click on the "Opt" icon:

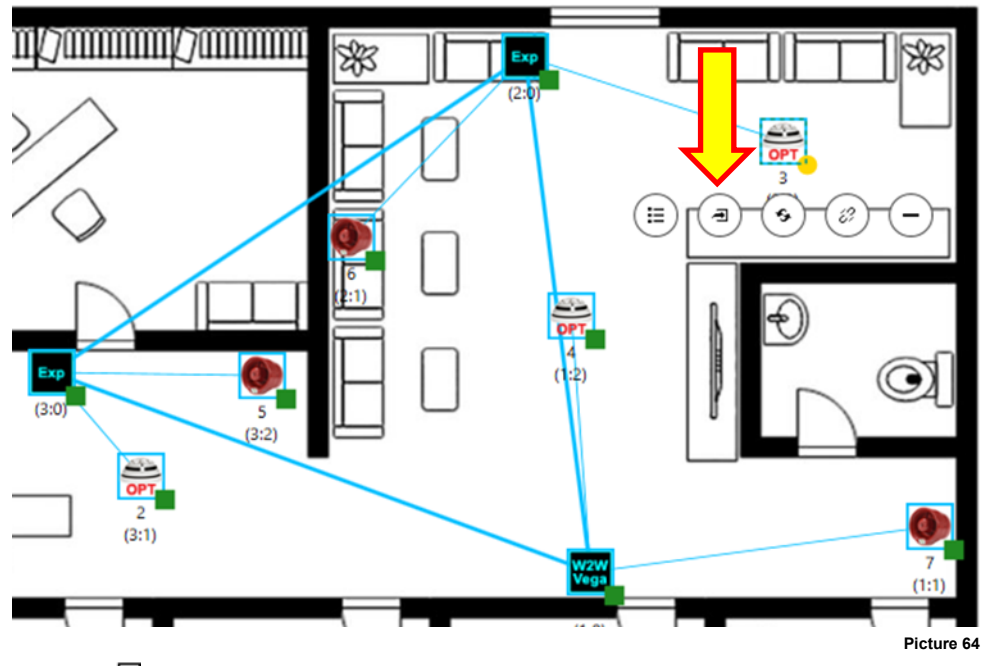

8) Click the **Program** device (remote)" icon.

The following progress window appears:

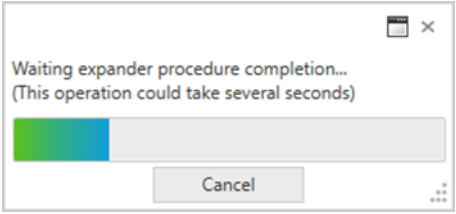

- **Cancel** to abandon the operation.

Field device is updated.

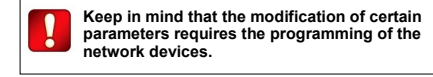

**Picture 65**

## **SYSTEM DIAGNOSTICS - LINK STATUS AND DEVICE CONDITION**

**XPS** features a diagnostic function for the created wireless system.

- 1) Make sure that all devices of the Xenos system are all programmed.
- 2) Click the  $\bigcirc$  tab-page icon to visualize the diagnostic page:

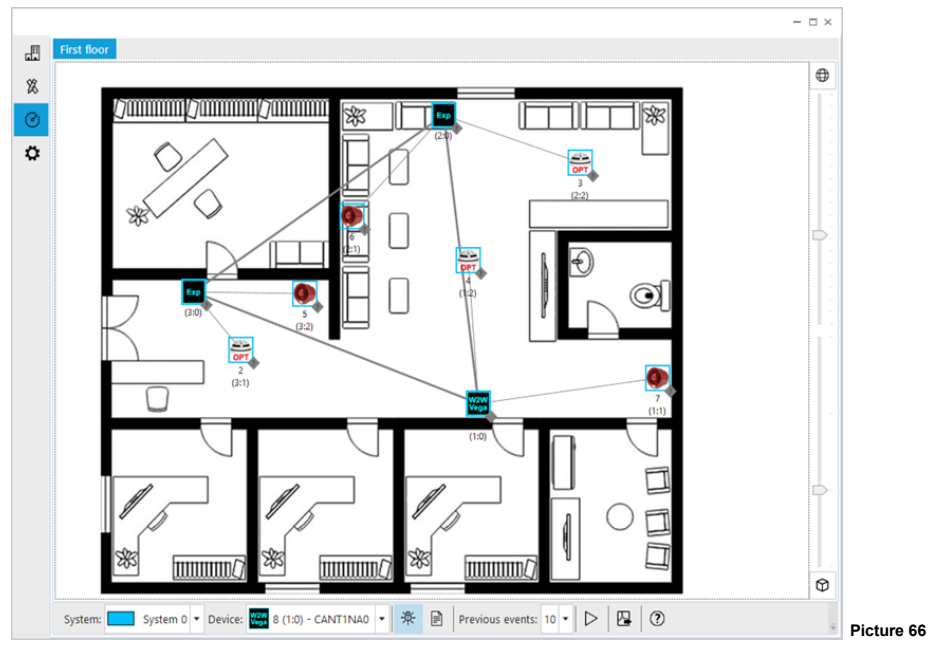

- 3) Make sure that your PC is connected to the central node (**10-200** / **10-202**).
- 4) Make sure that the  $\frac{10^{2}}{10^{2}}$  icon is highlighted.
- 5) Click the licon on the lower part of the window; clicking this icon starts the diagnostic mode and the PC will query continuously the wireless system for data.
- 6) The lines connecting the devices of the **XPS** model will start changing colour according to table 7.
- 7) The status tags of the devices will start changing colour according to table 8.

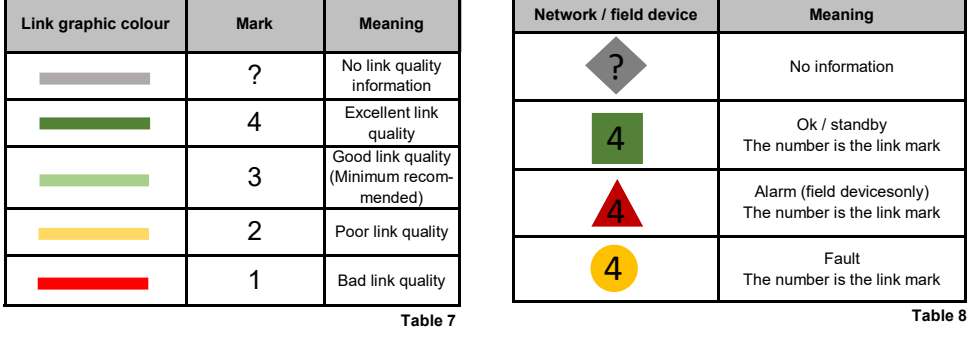

Click the function button at the bottom of the status tab window to see the help about the status tags.

8) Click the  $\parallel$  icon to stop the diagnostic mode.

**43**

## **SYSTEM DIAGNOSTICS - EVENTS**

**XPS** features a event query and visualization functionality for the created wireless system; events are recorded by the network devices and need to be downloaded from them.

- 1) Make sure that all devices of the Xenos system are all programmed.
- 2) Click the  $\overline{u}$  tab-page icon to visualize the diagnostic page.
- 3) Make sure that your PC is connected to the central node (**10-200** / **10-202**).
- 4) Click the  $\equiv$  icon.

The event reporting page appears.

- 5) Click the  $\triangleright$  icon on the lower part of the window; clicking this icon starts the diagnostic mode and the PC will query continuously the wireless system for data.
- 6) Event rows will start appearing on the page as soon as they happen:

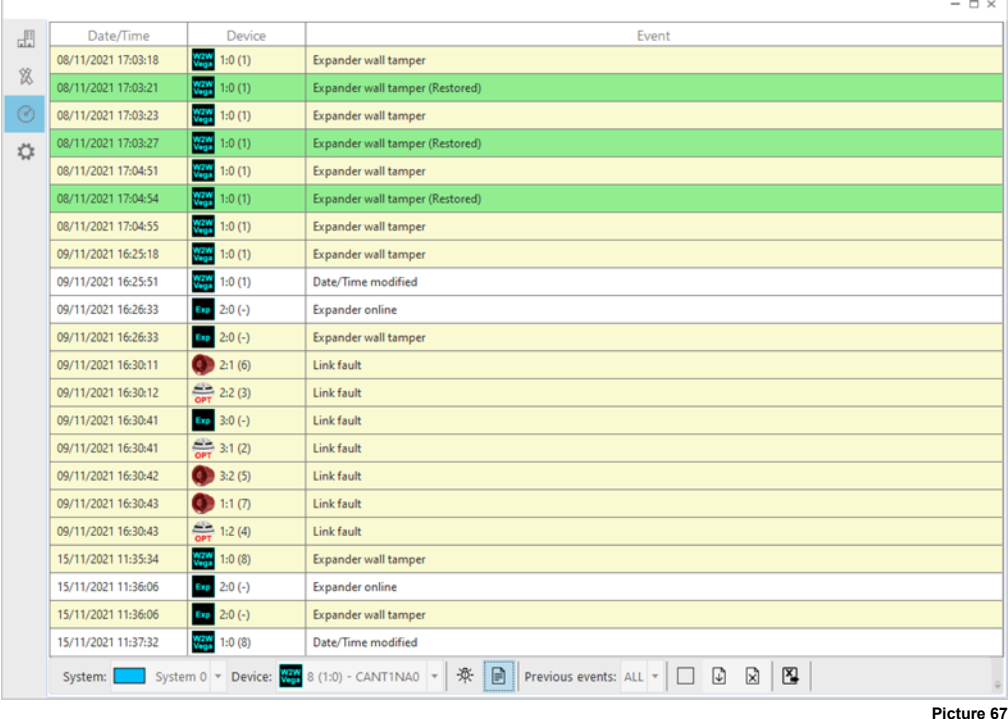

7) Click the cicon to stop the diagnostic / event-recordings-gathering mode.

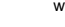

#### **SYSTEM DIAGNOSTICS - SYSTEM SELECTION**

More than one Xenos system can coexist in a single installation site.

It is therefore possible to choose which system has to be queried for diagnostic data.

1) Select the wireless system you want to query from the drop down list box in the low - left part of the window:

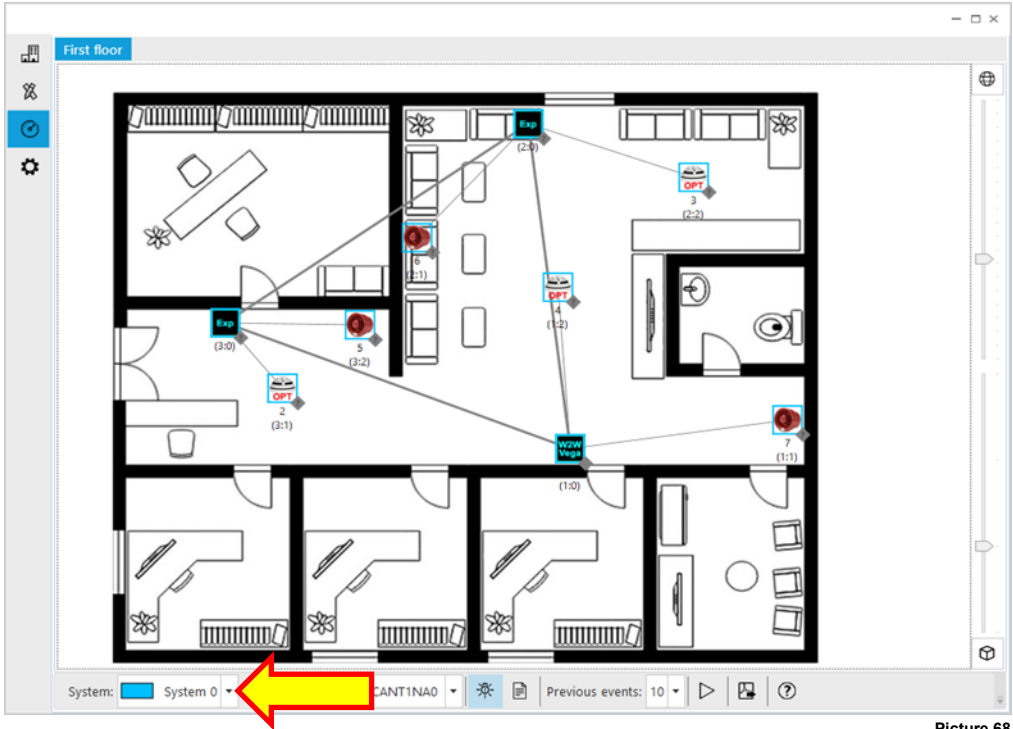

2) Perform the necessary diagnostic procedures as explained in the present manual.

**Picture 68**

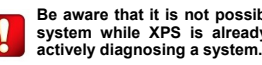

**Be aware that it is not possible to select the system while XPS is already querying and** 

### **SYSTEM DIAGNOSTICS - SENDING COMMANDS**

**XPS** gives the opportunity to send commands to the single field devices of a system. As an example:

- 1) Make sure that all devices of the Xenos system are all programmed.
- 2) Click the  $\bigodot$  tab-page icon to visualize the diagnostic page.
- 3) Make sure that your PC is connected to the central node (**10-200** / **10-202**).
- 4) Click the  $\triangleright$  icon on the lower part of the window; clicking this icon starts the diagnostic mode.
- 5) Click on the field device; option icons appear under it.

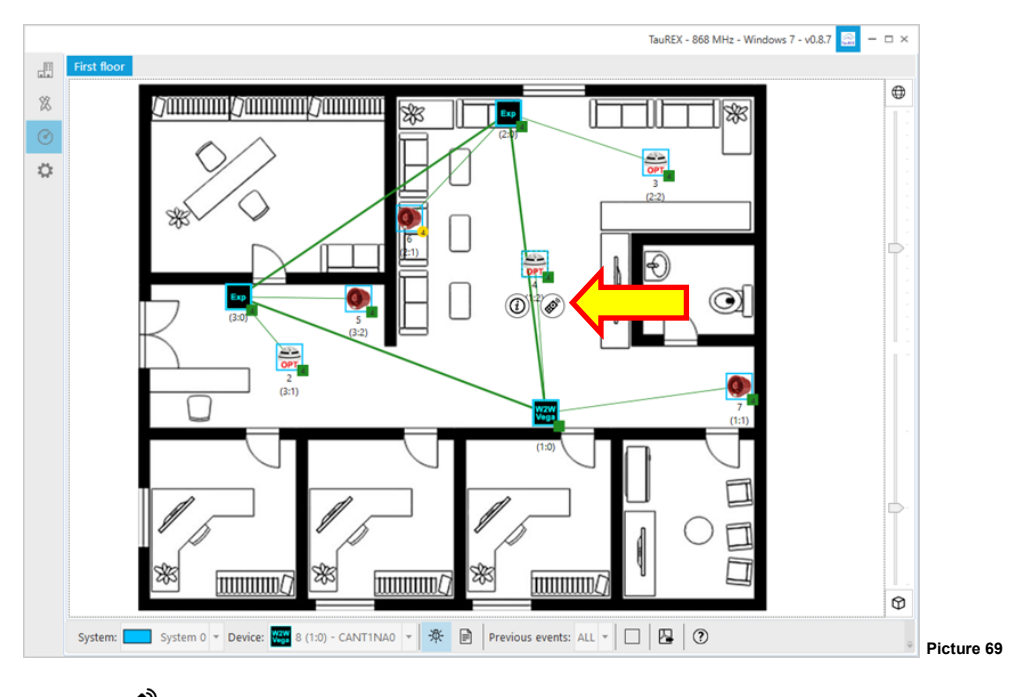

6) Click the  $\mathscr{B}$  icon.

"Device command" window appears.

- 7) Click on the command buttons you need.
- 8) Click **Close** when you have finished.
- 9) Click the  $\vert$  icon to stop the diagnostic mode.

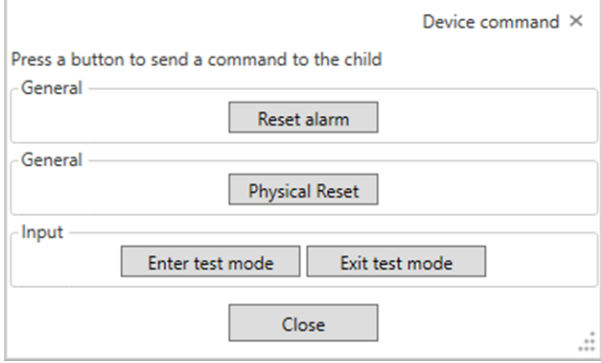

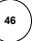

## **SYSTEM DIAGNOSTICS - CHECKING THE STATUS OF THE DEVICES**

**XPS** software gives the opportunity to check the status of a network or a field device while in diagnostic mode.

- 1) Make sure that all devices of the Xenos system are all programmed.
- 2) Click the  $\bigodot$  tab-page icon to visualize the diagnostic page.
- 3) Make sure that your PC is connected to the central node (**10-200** / **10-202**).
- 4) Click the  $\triangleright$  icon on the lower part of the window; clicking this icon starts the diagnostic mode.
- 5) Click on the field device; option icons appear under it.

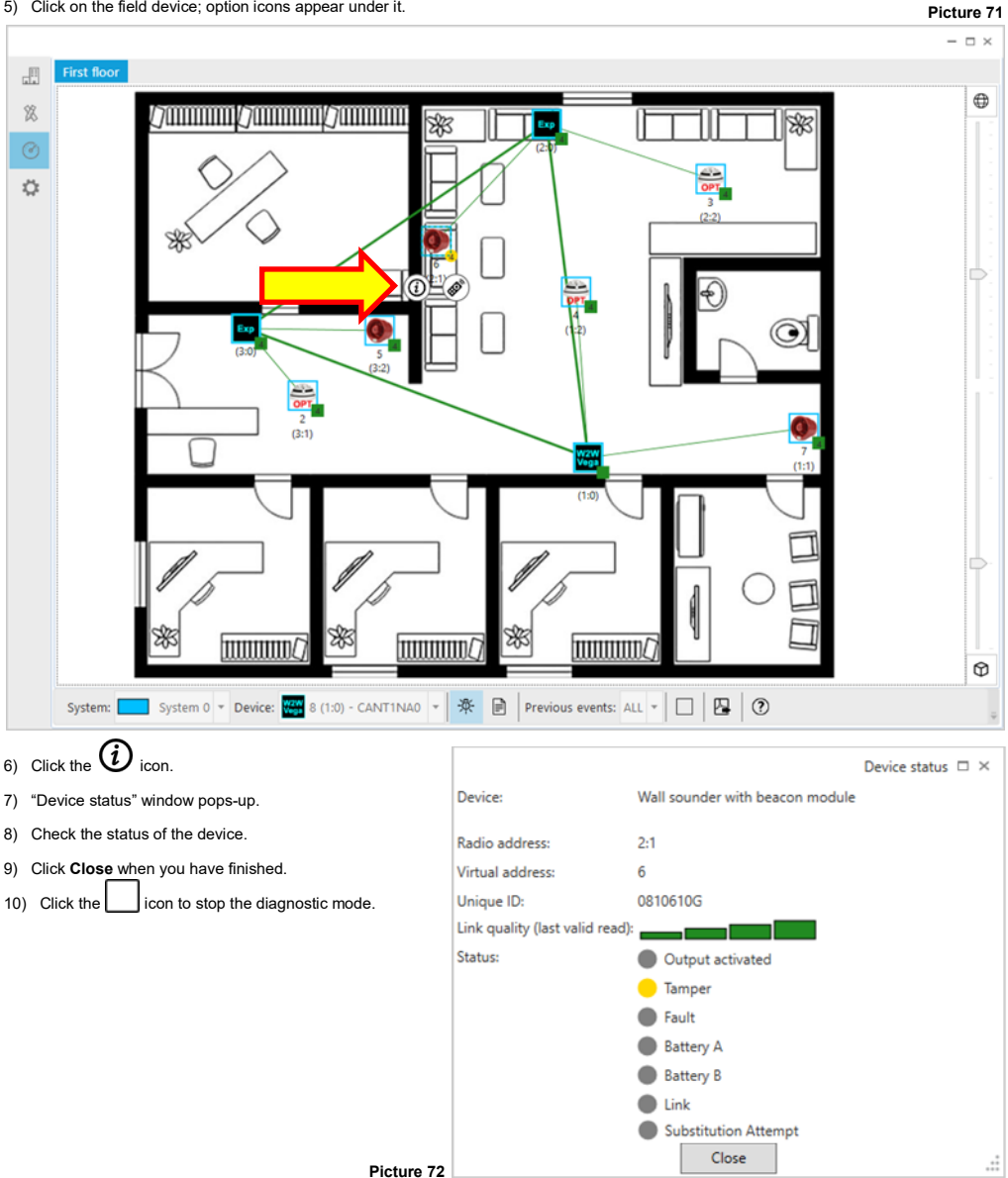

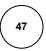

# **REPORT GENERATION - THE EDIT REPORT**

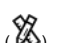

The edit report can be generated from the edit tab page ( $\boxtimes$ ).

Click on the "Generate report" icon in the command bar at the bottom of the tab page:

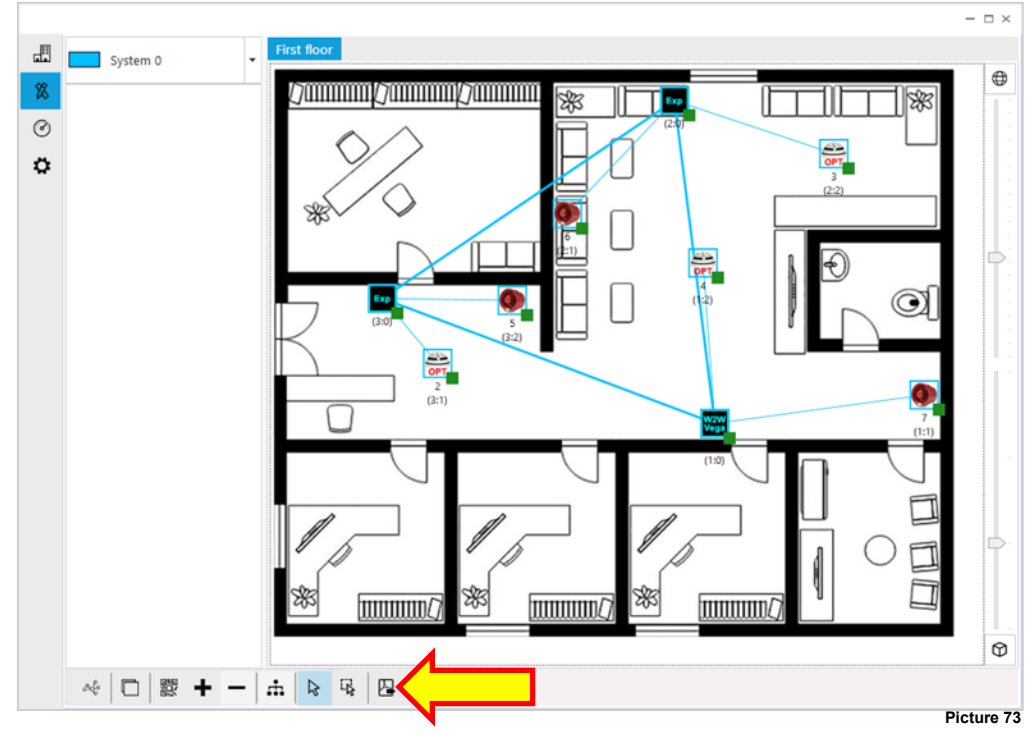

The following window pops up, permitting you to choose the wireless system to which the report refers:

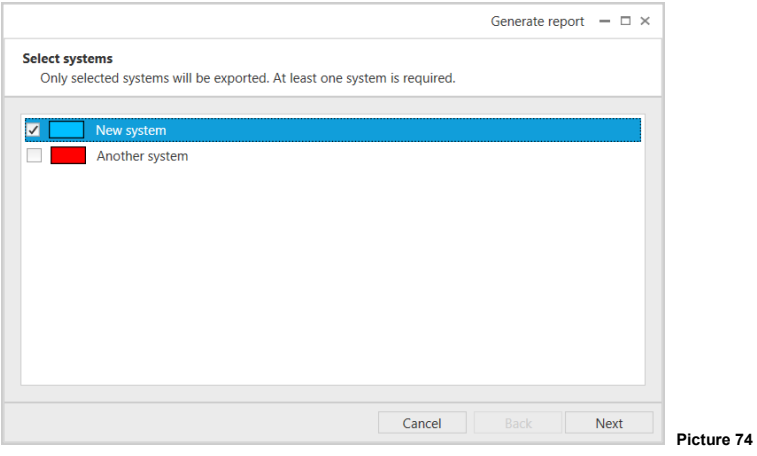

You can choose more than one systems.

- **Next** to proceed.
- **Cancel** to abandon the operation.

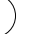

Next step consist in selecting the installation's floor or floors that will be considered in the report that will be generated. It is possible to select one or more floors through the check boxes of the "Generate report - Select floors" window:

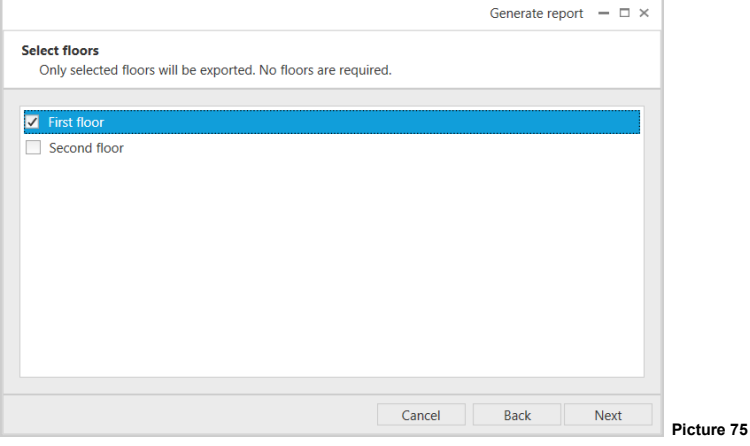

- **Next** to continue.
- **Back** to return to the previous step.
- **Cancel** to give up the report's generation.

The "Generate report - Select report file" window pops up.

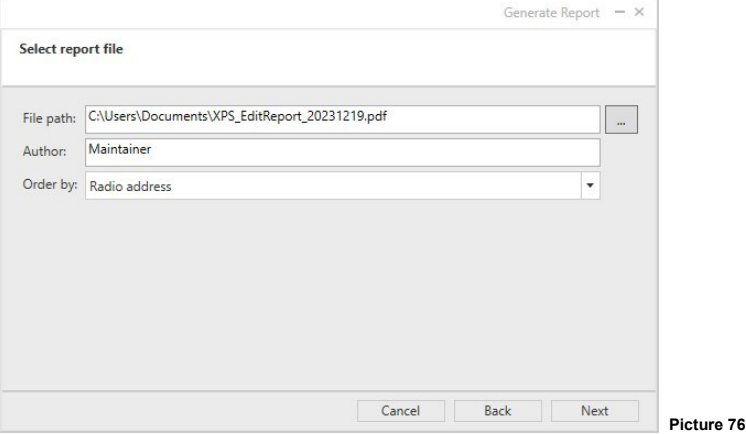

You will be asked to specify where the file, the report document will be saved on the PC and its name. You will be also asked the name of the person responsible of generating the report (presumably your name); this name will be on the generated report.

The devices of the Xenos system will be listed on the report in the order given by the third option of this window:

**Radio address** Address given by the network device and field device numbers combined; e.g. expander 3 and field device 1.

**Virtual address / Loop address** Sequential virtual number if the Xenos system stems from a **10-202** or the sequential analogue / intelligent loop number if the Xenos system stems from a **10-200**.

- **Next** to continue.
- **Back** to return to the previous step.
- **Cancel** to give up the report's generation.

With the "Generate report - Additional photos (optional)" window you can add photographs / images you want to append to the generated report:

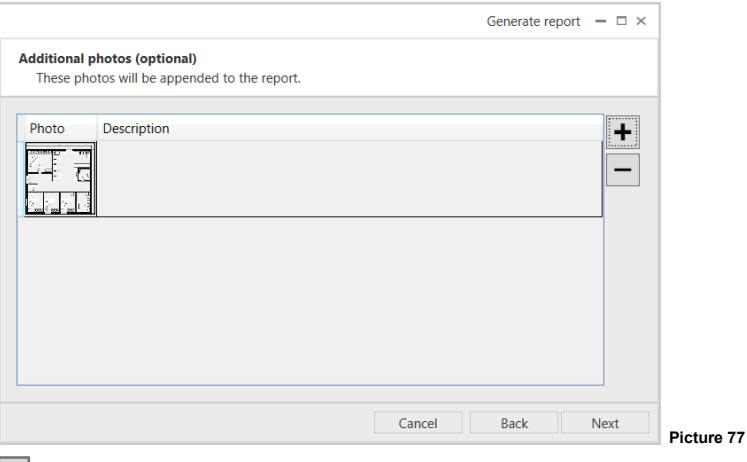

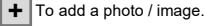

To remove a photo / image (photo / image must be selected on the list).

- **Next** to continue.

**-**

- **Back** to return to the previous step.
- **Cancel** to give up the report's generation.

It is also possible to add your own notes the report that will be generated. This is the purpose of the following window:

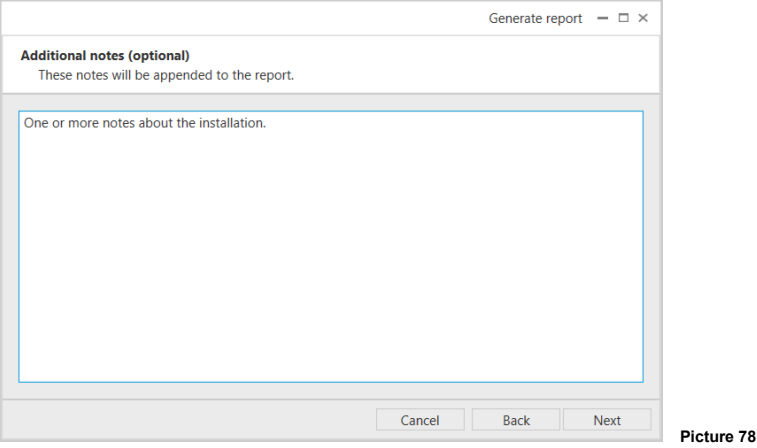

Edit the additional text in the central text box. Then:

- **Next** to continue.
- **Back** to return to the previous step.
- **Cancel** to give up the report's generation.

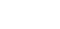

Having clicked "Next" in the previous window, the report generation starts, then completes after a few seconds:

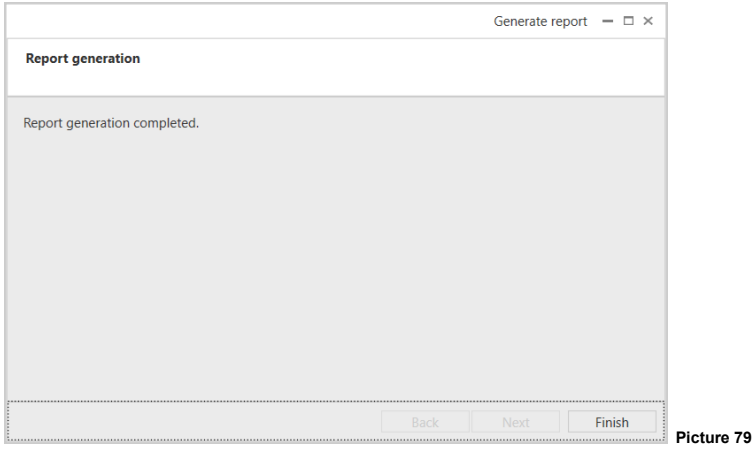

- **Finish** to close the "Generate report-Report generation" window.

The generated edit report contains the following:

- Installation site data.
- Person responsible for generating the current report.
- Software and PC's operating system data.
- The floorplan (or the floorplans) complete with the Xenos system (as rendered on the XPS edit window).
- A description of the system, the field devices and their settings in tabular form.
- A list of all devices of the system, in aggregate, summed-up form.
- The additional photos you "uploaded" before.
- The additional notes you wrote before.

#### **REPORT GENERATION - THE DIAGNOSTIC REPORT**

To generate the diagnostic report:

- 1) Click the  $\ddot{\bullet}$  tab page icon.
- 2) Click the "Generate report" icon on the command bar at the bottom of the tab page.

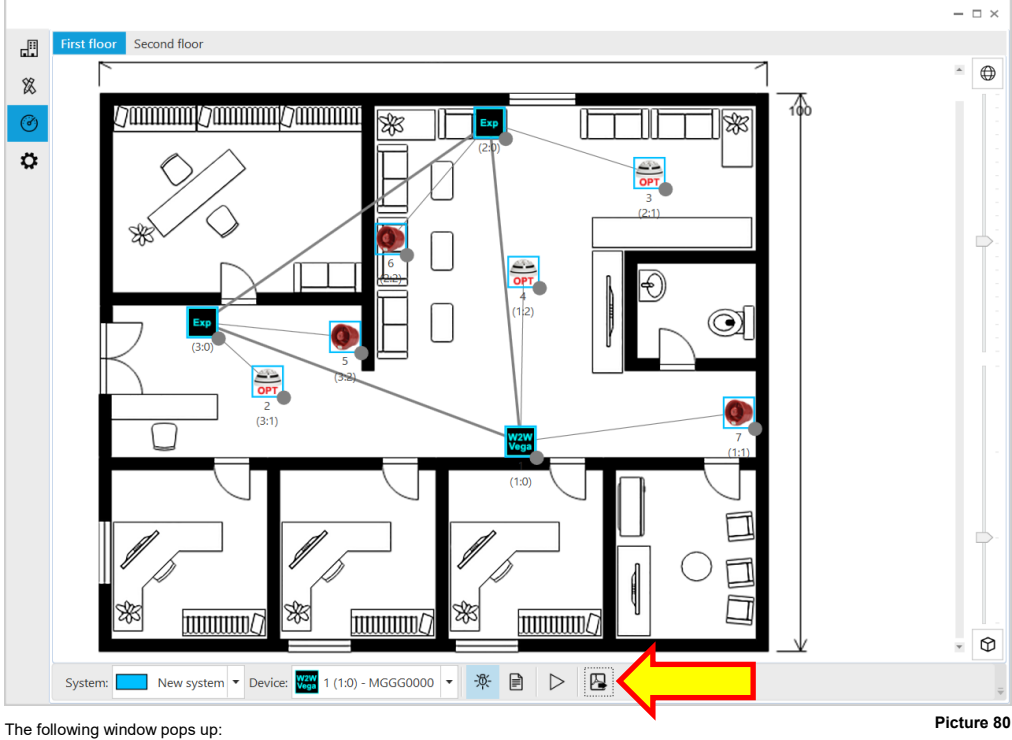

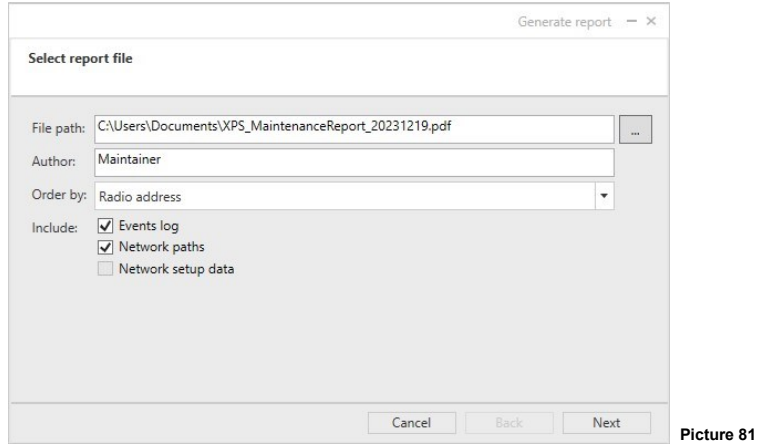

You will be asked to specify where the file, the report document will be saved on the PC and its name.

You will be also asked the name of the person responsible of generating the report (presumably your name); this name will be on the generated report.

The devices of the Xenos system will be listed on the report in the order given by the third option of this window:

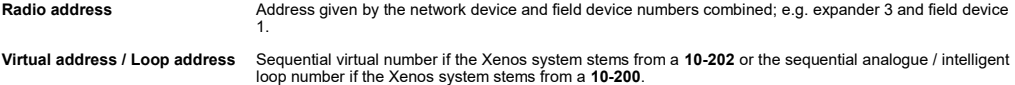

In the report you can specify whether to include:

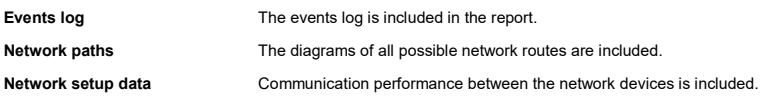

- **Next** to continue.

- **Back** to return to the previous step.
- **Cancel** to give up the report's generation.

With the "Generate report - Additional photos (optional)" window you can add photographs / images you want to append to the generated report:

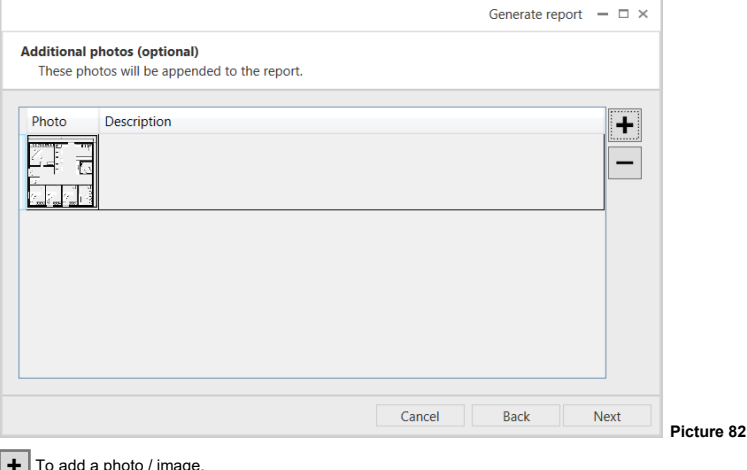

To add a photo / image.

To remove a photo / image (photo / image must be selected on the list).

- **Next** to continue.

**-**

- **Back** to return to the previous step.
- **Cancel** to give up the report's generation.

It is also possible to add your own notes the report that will be generated. This is the purpose of the following window:

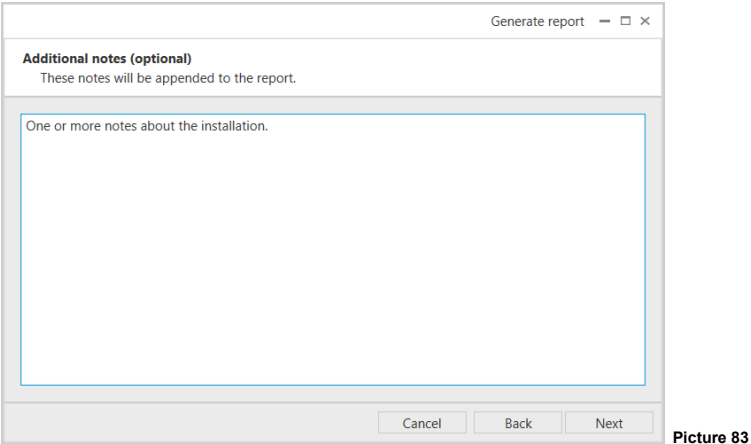

Edit the additional text in the central text box. Then:

- **Next** to continue.
- **Back** to return to the previous step.
- **Cancel** to give up the report's generation.

Having clicked "Next" in the previous window, the report generation starts, then completes after a few seconds:

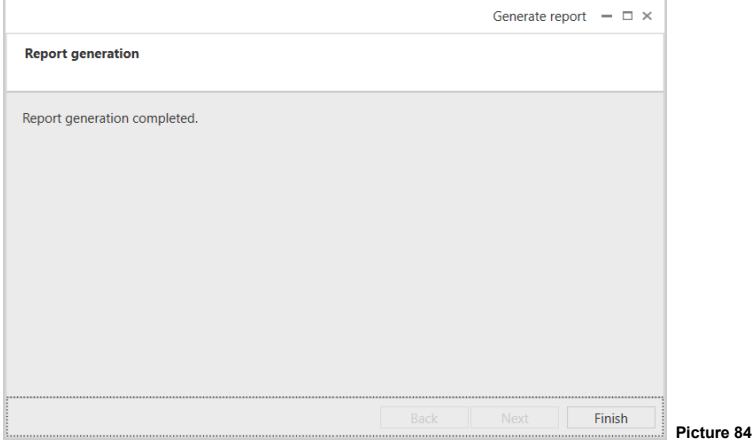

- **Finish** to close the "Generate report-Report generation" window.

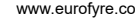

The generated diagnostic report contains the following:

- Installation site data.
- Person responsible for generating the current report.
- Software and PC's operating system data.
- The floorplans complete with the Xenos system (as rendered on the **XPS** edit window).
- A description of the system, the field devices and their settings in tabular form.
- A list of all devices of the system, with their fault / alarm activation indications and environmental value readings at the moment of the generation of the report.
- The event log messages.
- The diagrams of all possible network routes.
- Communication performance between the network devices.
- The additional photos you "uploaded" before.
- The additional notes you wrote before.

## **REPORT MANAGEMENT**

Reports are created in the file path you choose when you generate them (the default path points to the "Documents" system folder) and a copy is saved in a software's hidden folder. Through **XPS** you can open, copy and delete the reports from this hidden folder.

Report management area is located in the sites tab page ( $\boxed{\bullet}$ ).

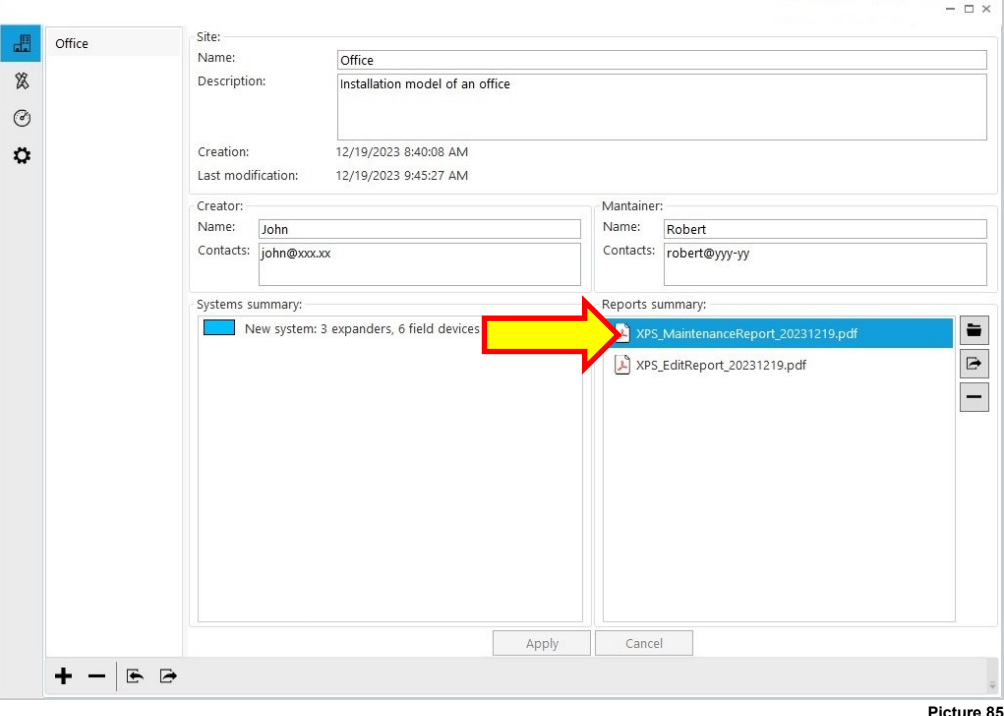

1) Click the sites tab page:

**Picture 85**

Depending on the site selected, the "Report summary" panel visualizes the site's specific reports (if previously created).

Possible actions you can take with the reports are the following:

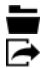

Visualize a selected report on the computer screen.

Export, save the report in the location of the PC you specify.

Delete the report.

#### **APPENDIX A - SETUP PROPERTIES FOR THE XENOS DEVICES**

In this appendix section it is given a description of the various setup options for the Xenos devices.

## **10-200 - INTELLIGENT TRANSLATOR MODULE**

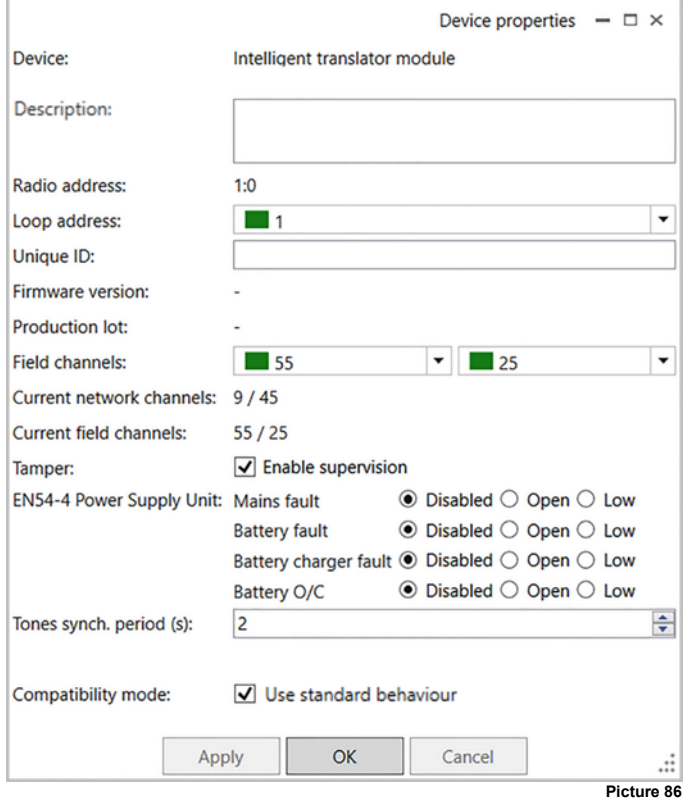

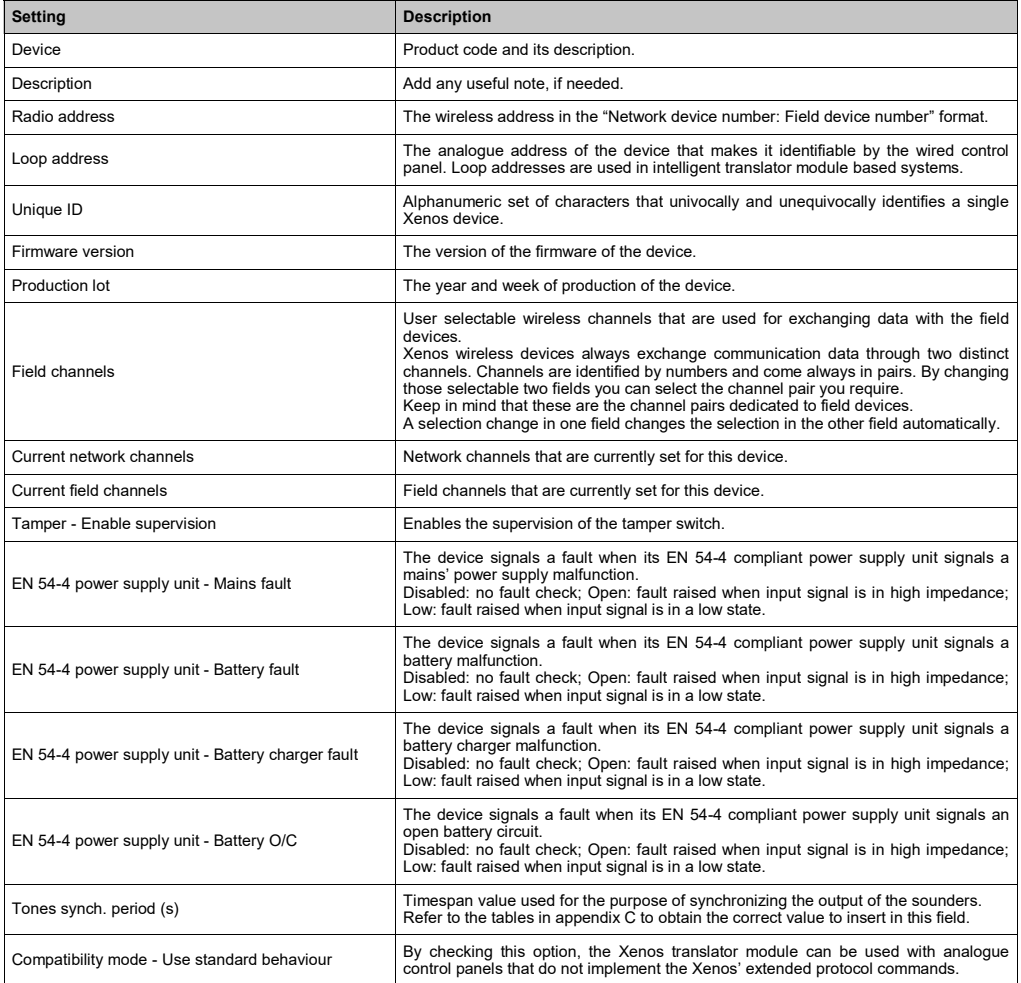

## **10-202 - CONVENTIONAL EXPANDER MODULE**

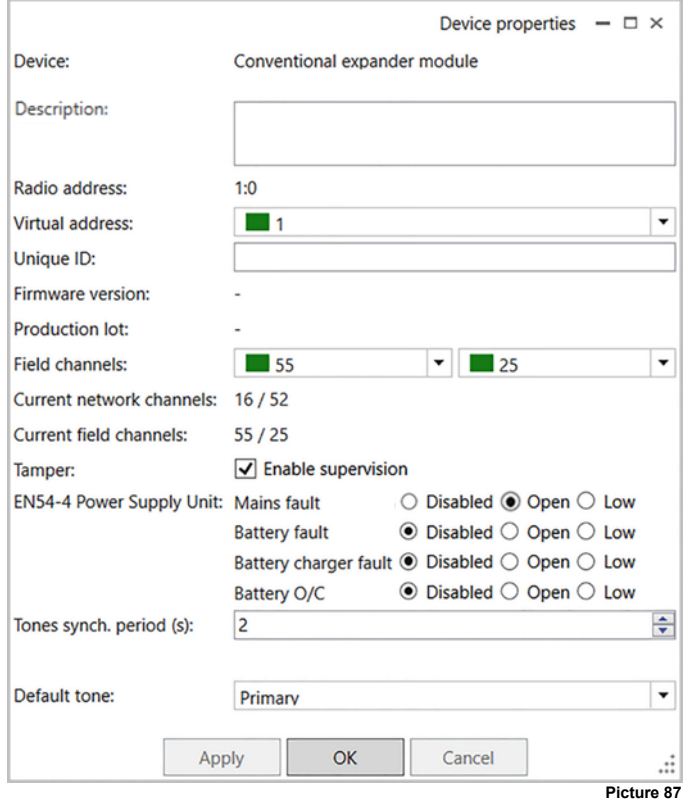

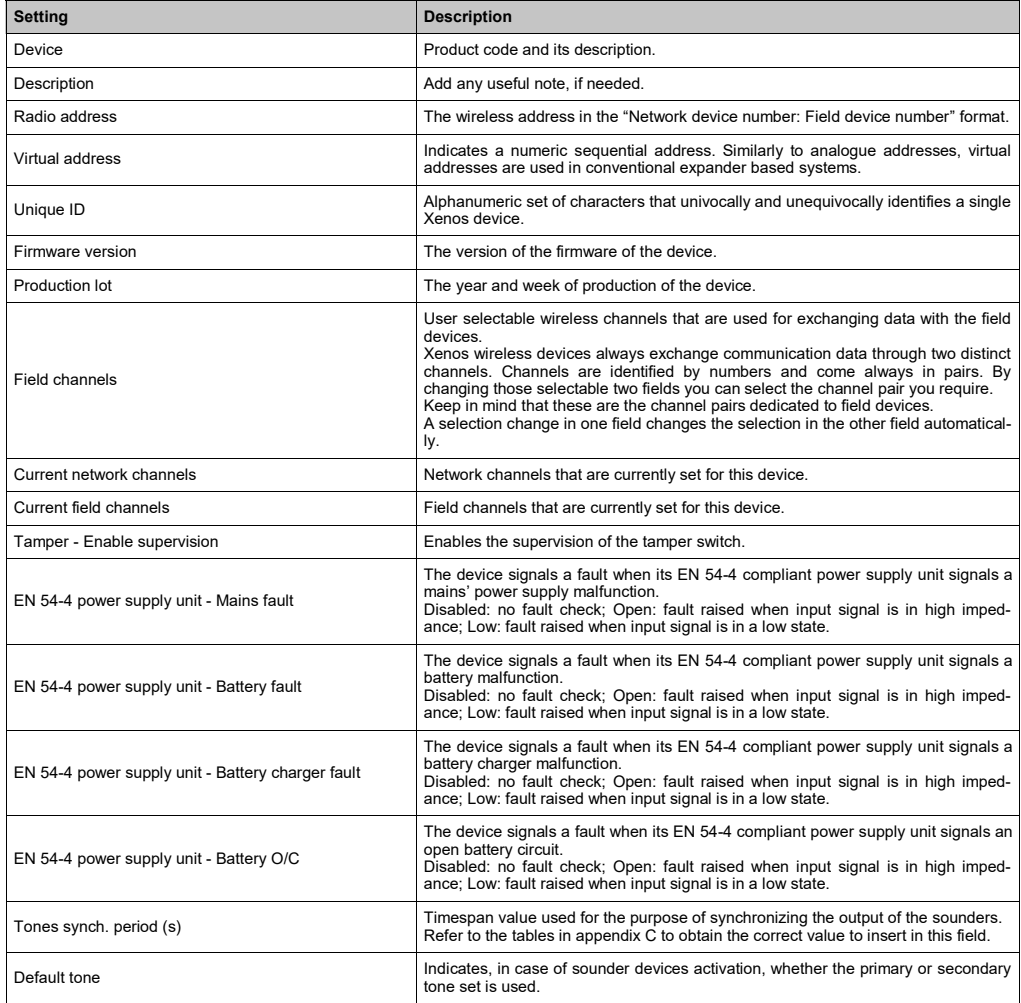

### **10-201 - EXPANDER MODULE**

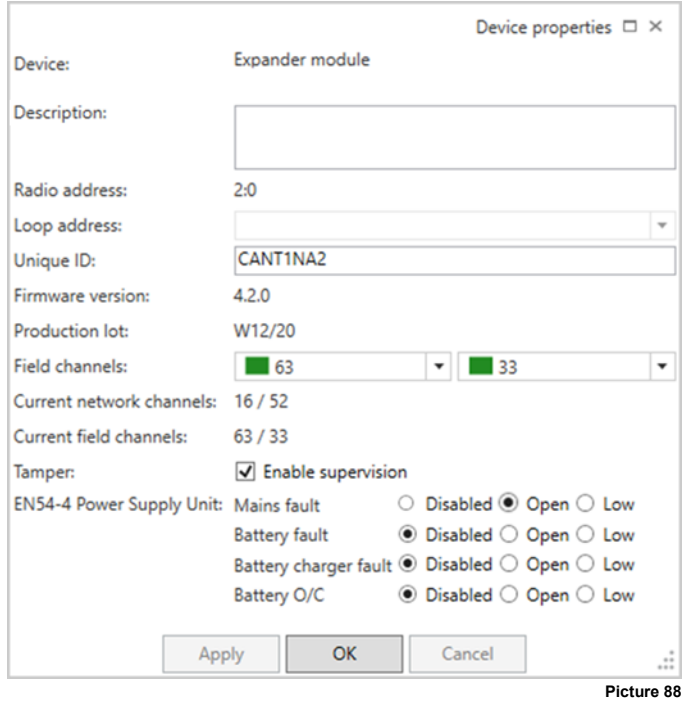

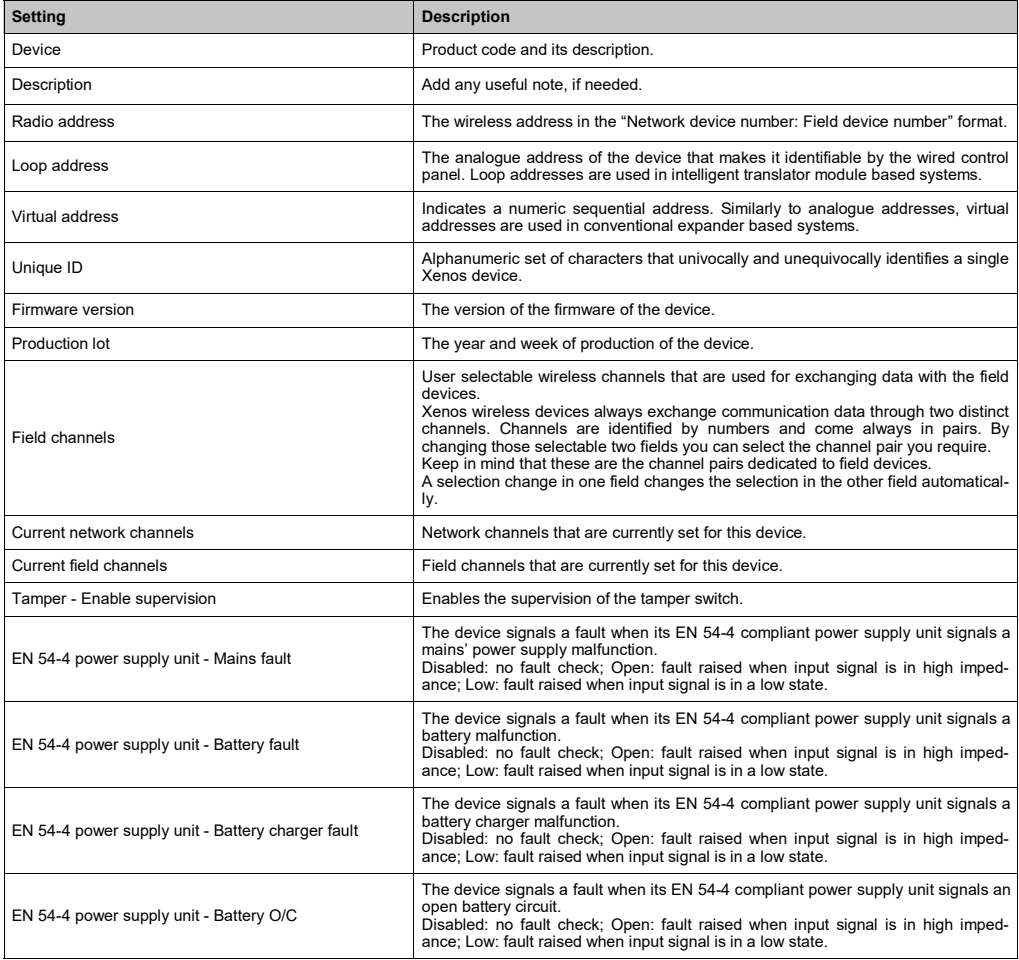

## **10-210 - OPTICAL DETECTOR**

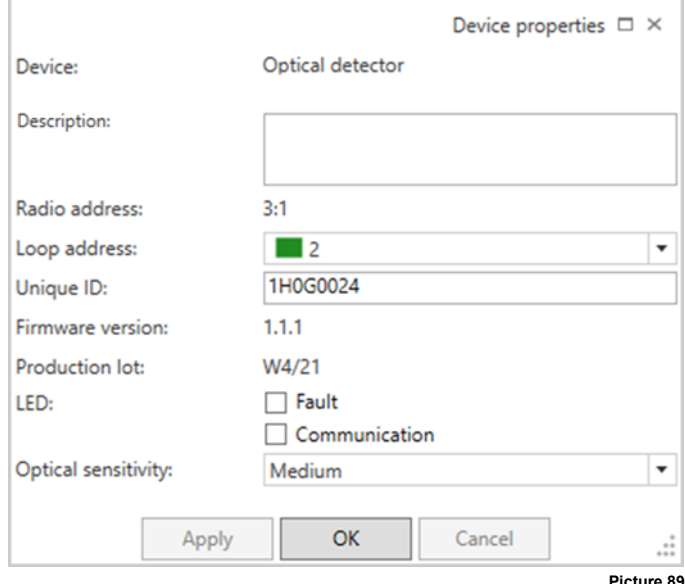

**Picture 89**

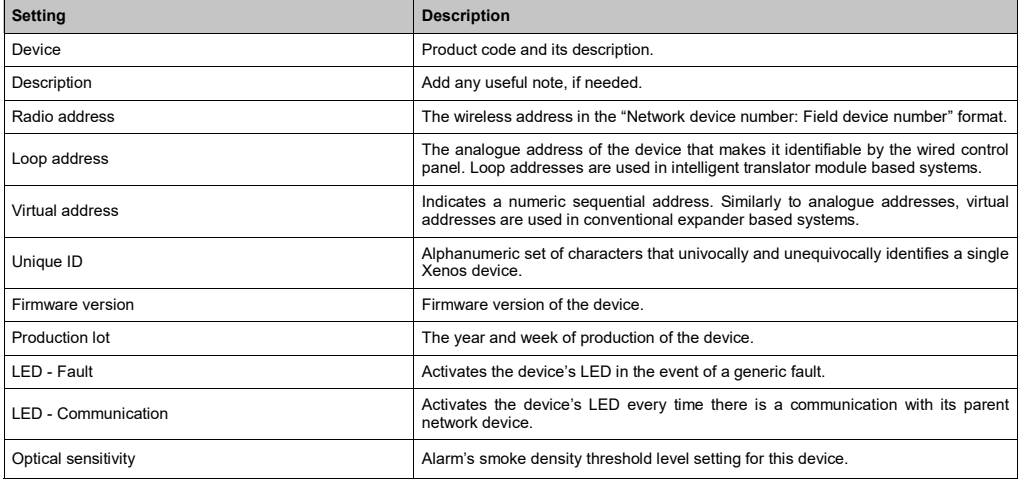

# **10-211 - MULTI-CRITERIA DETECTOR**

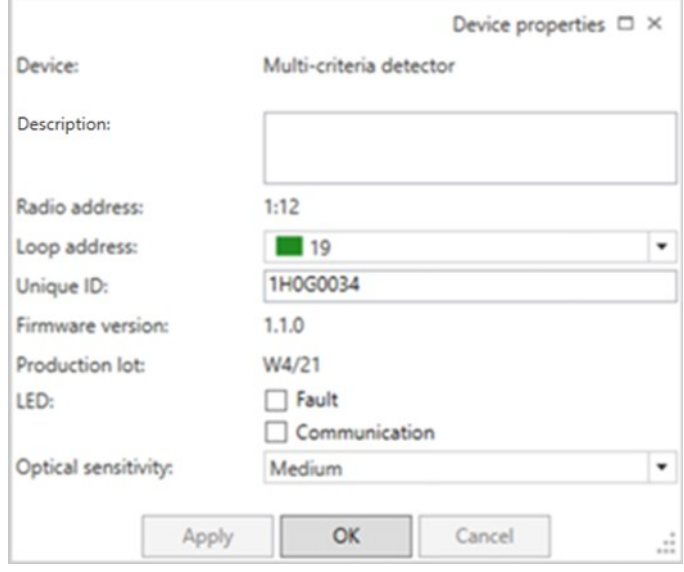

**Picture 90**

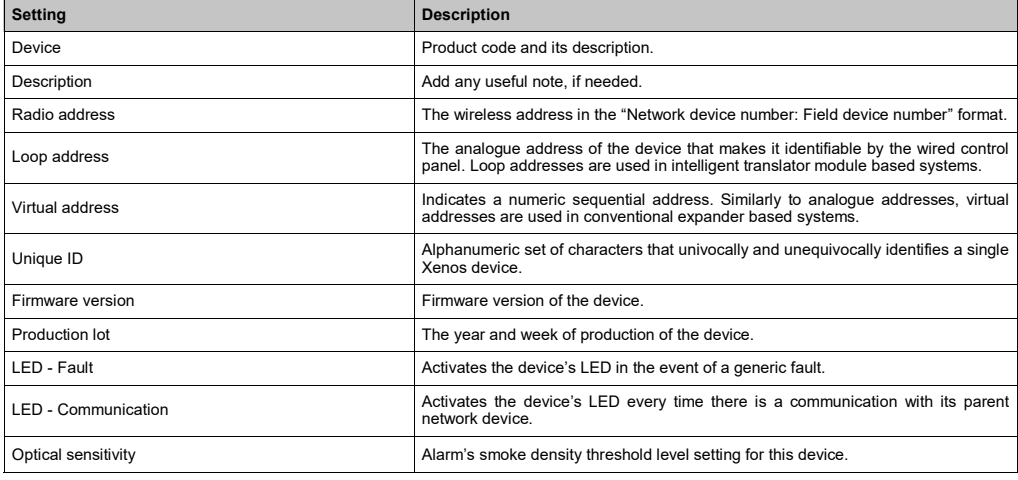

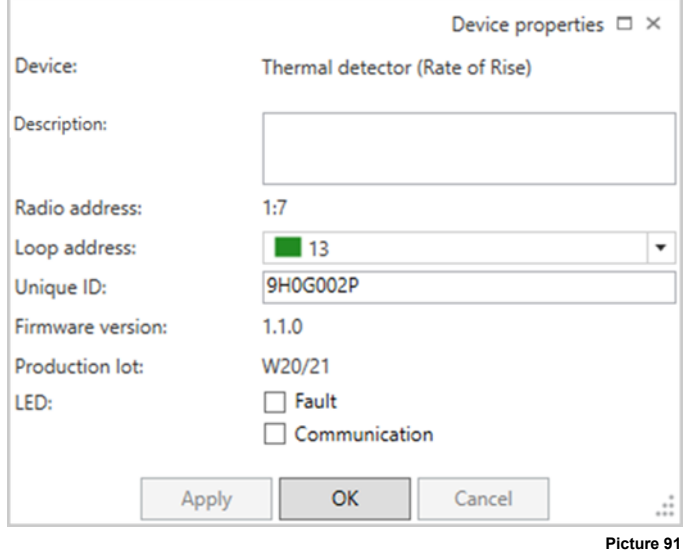

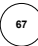

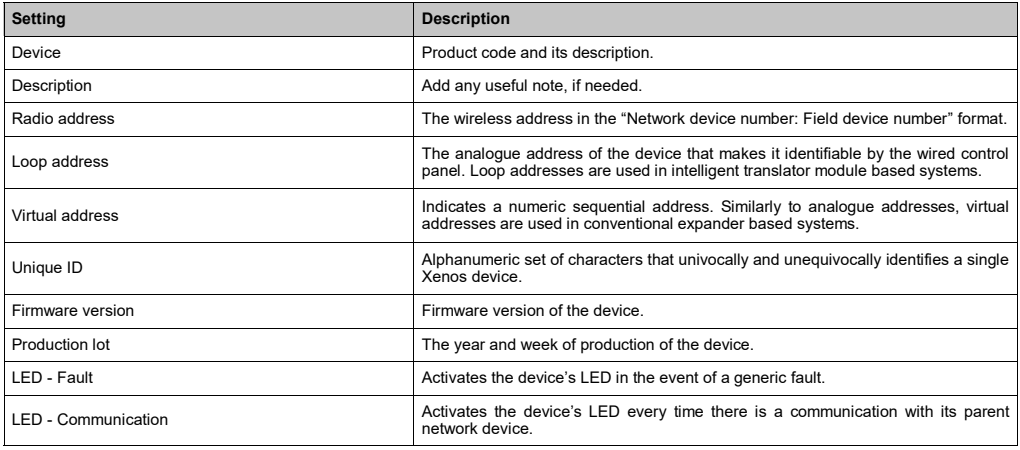

# **10-212 - THERMAL DETECTOR (HIGH TEMPERATURE 78 °C)**

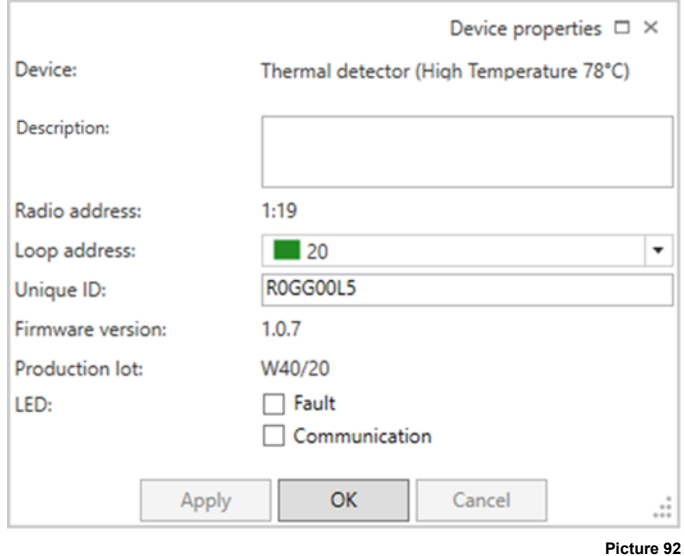

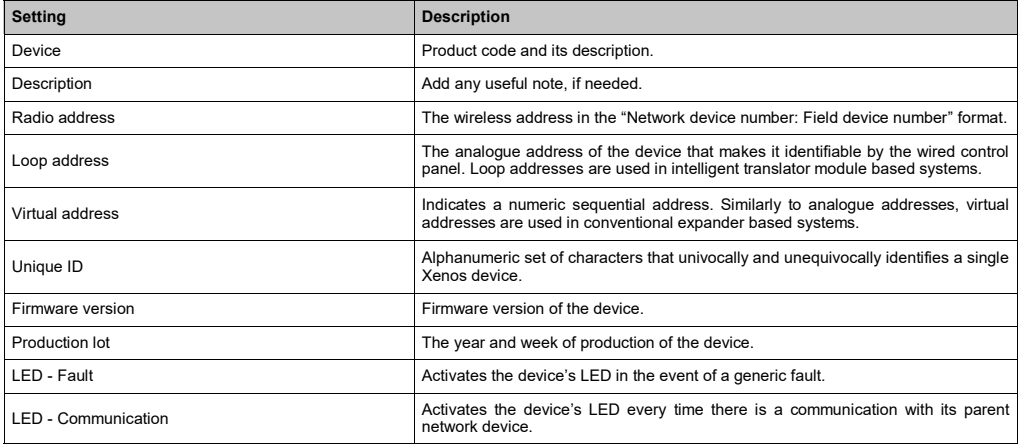

# **10-216 - CALL POINT**

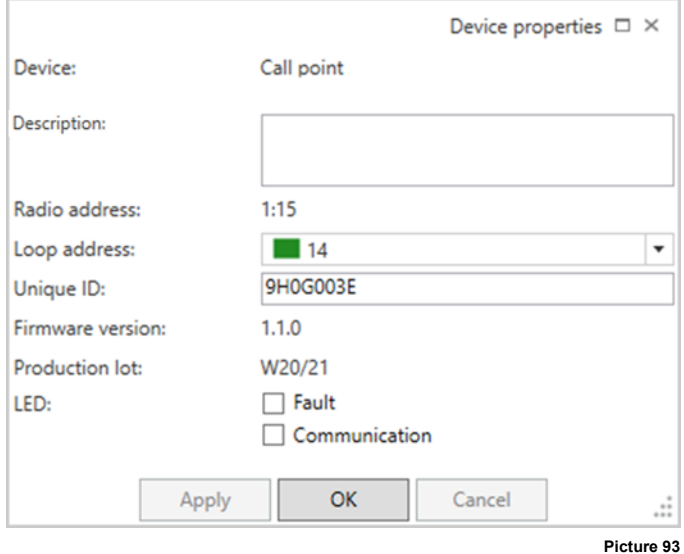

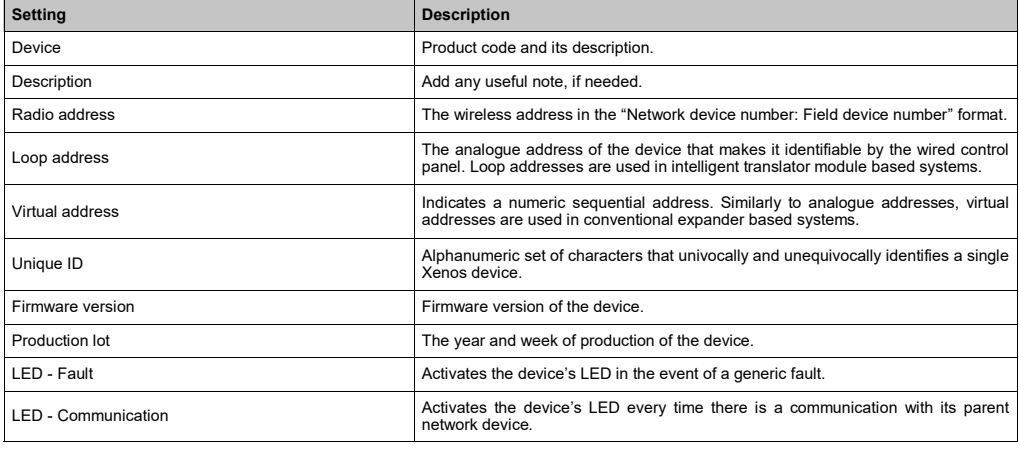
#### **10-218 - SUPERVISED INPUT MODULE**

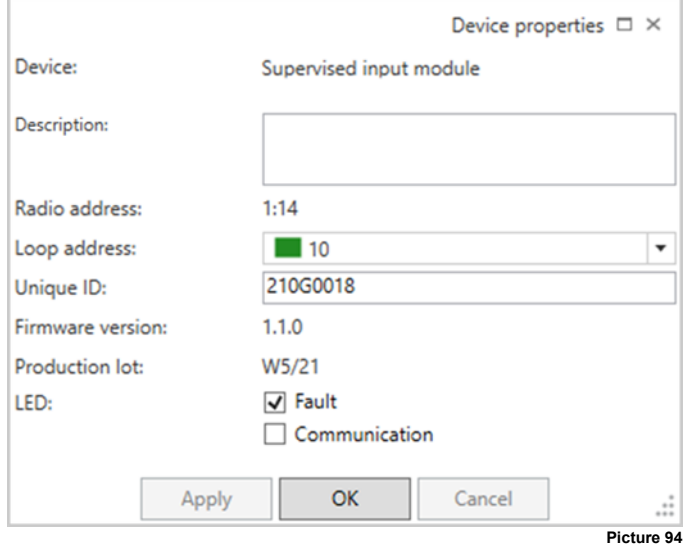

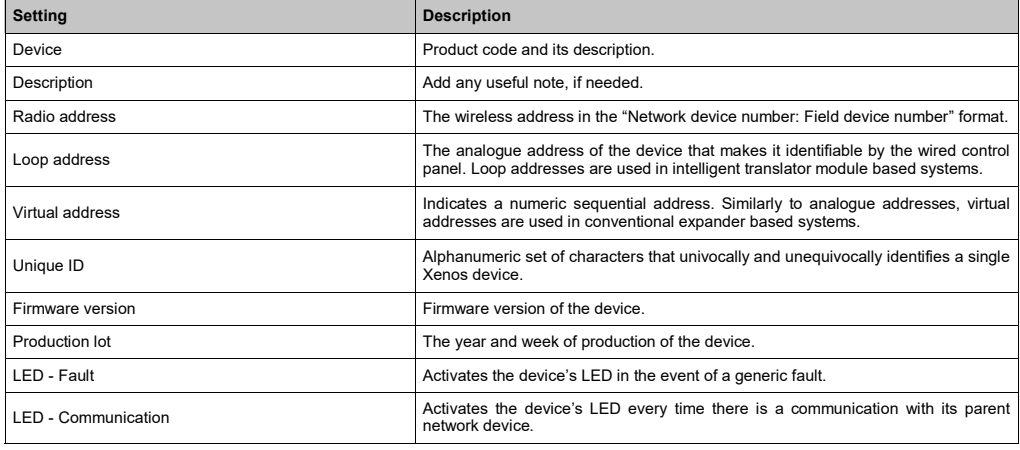

# **10-220 - WALL SOUNDER MODULE**

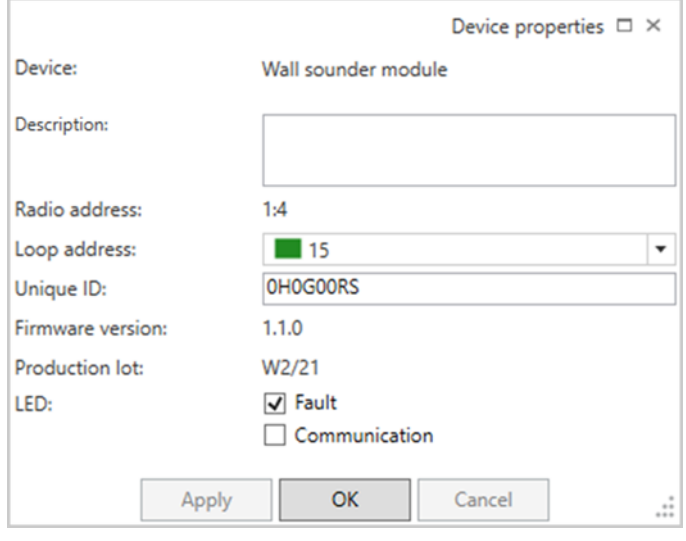

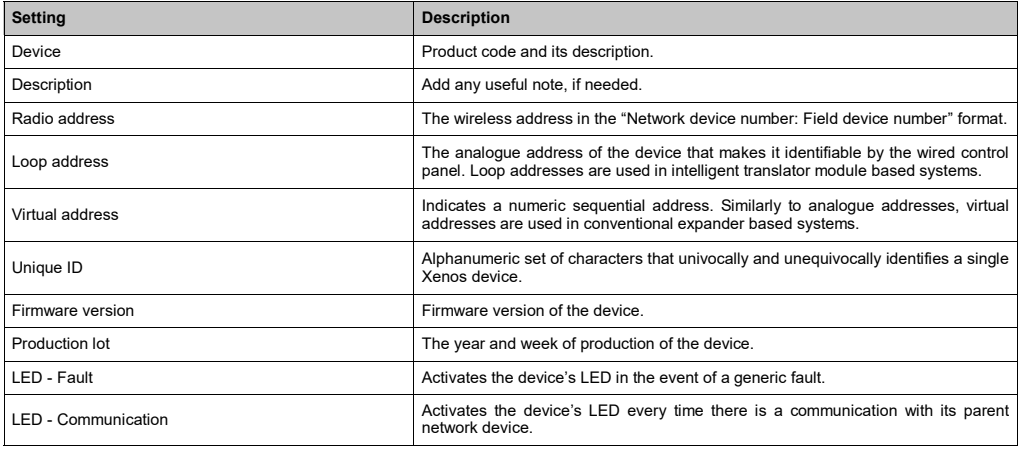

#### **10-220 - WALL SOUNDER WITH BEACON MODULE**

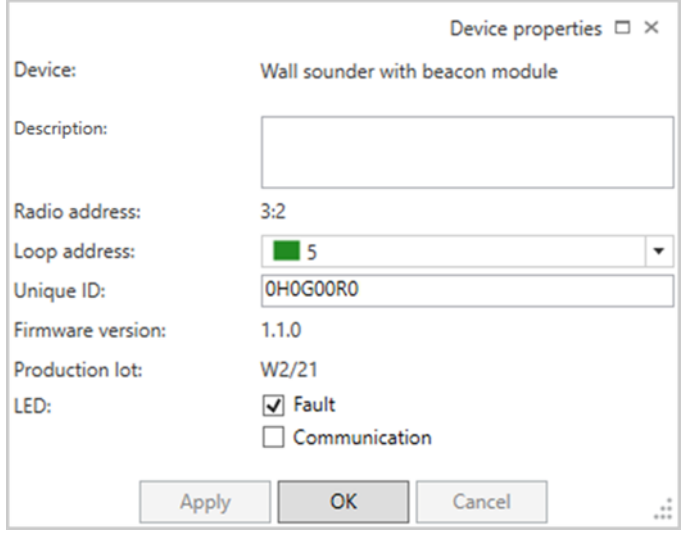

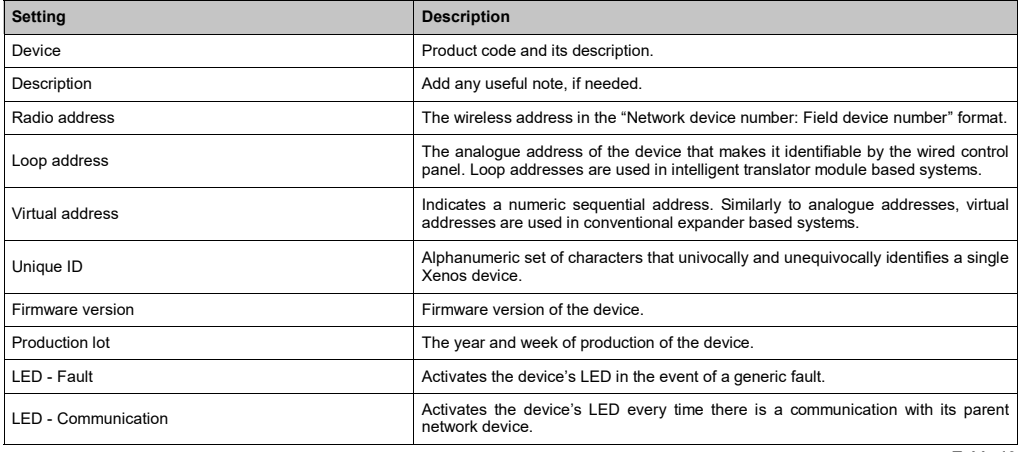

## **10-213 - BASE SOUNDER**

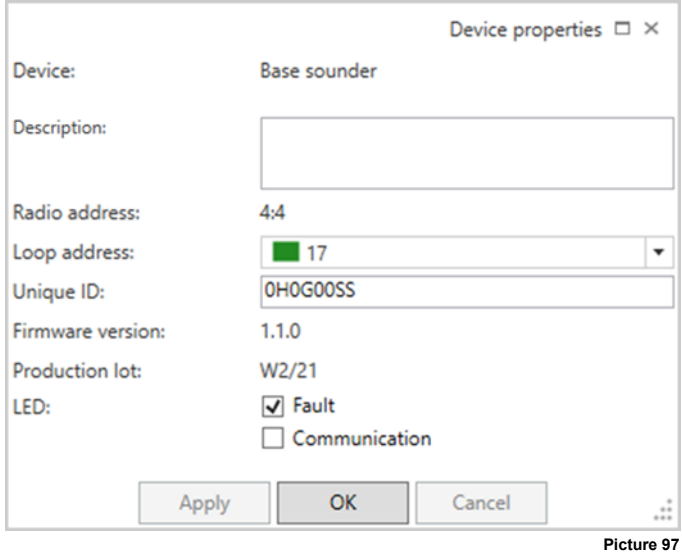

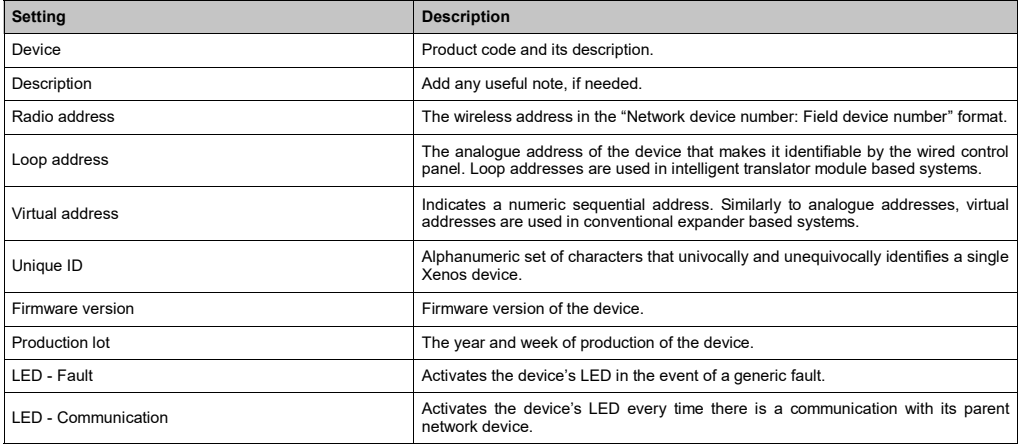

# **10-215 - BASE SOUNDER WITH RED BEACON**

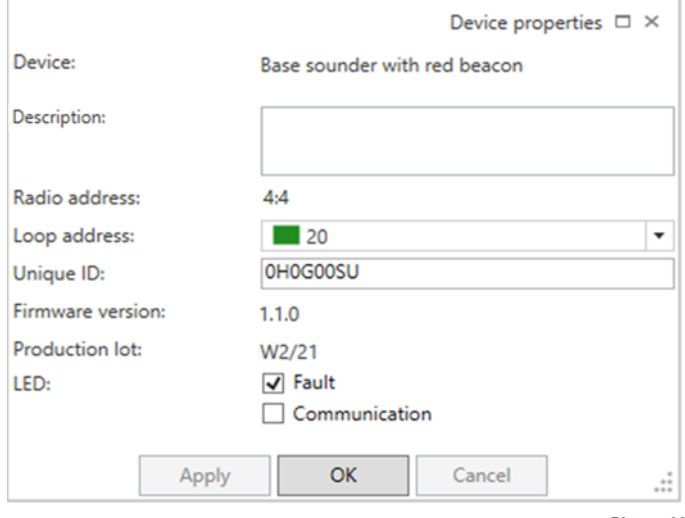

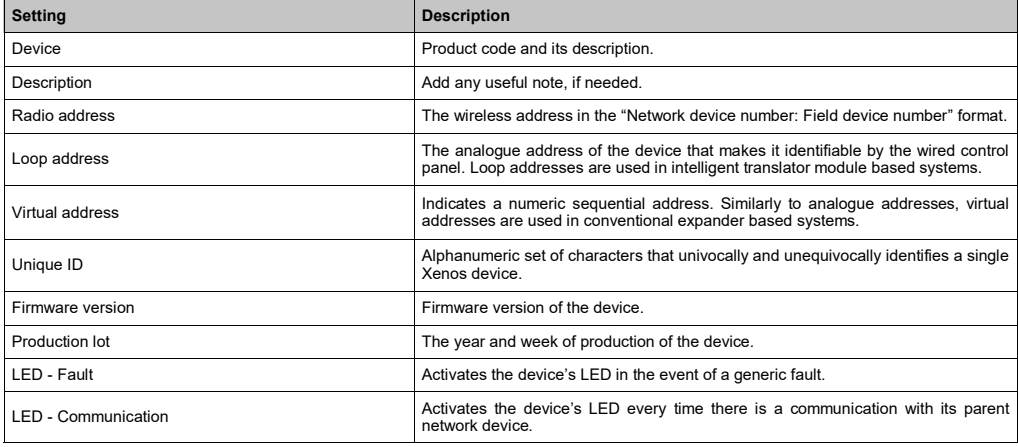

# **10-214 - BASE SOUNDER WITH WHITE BEACON**

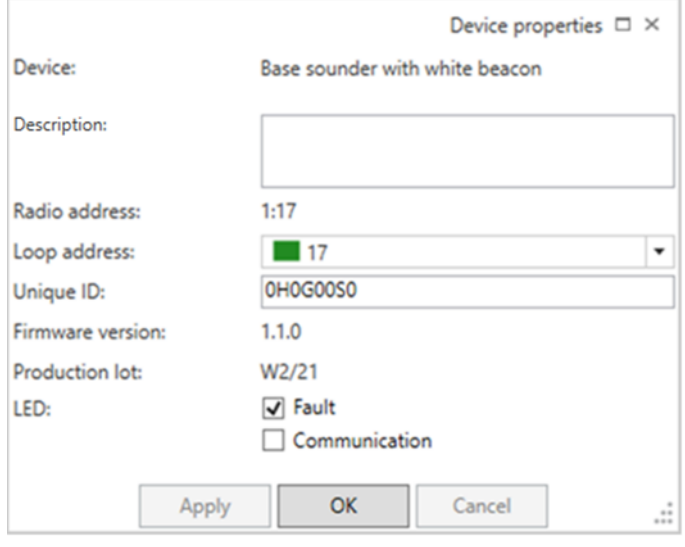

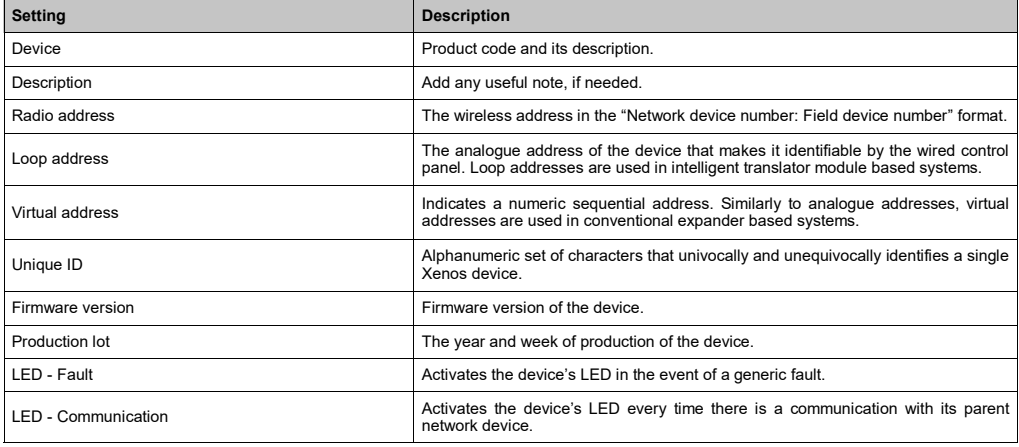

## **10-219 - SUPERVISED OUTPUT MODULE (24 V)**

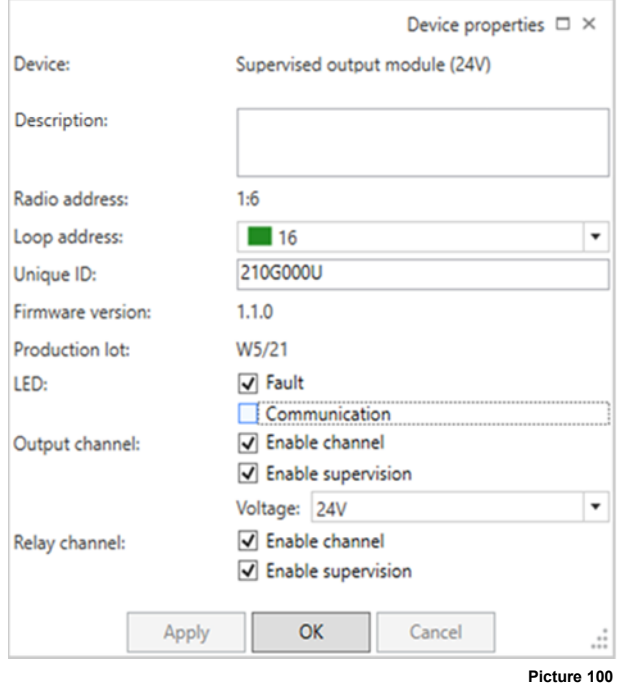

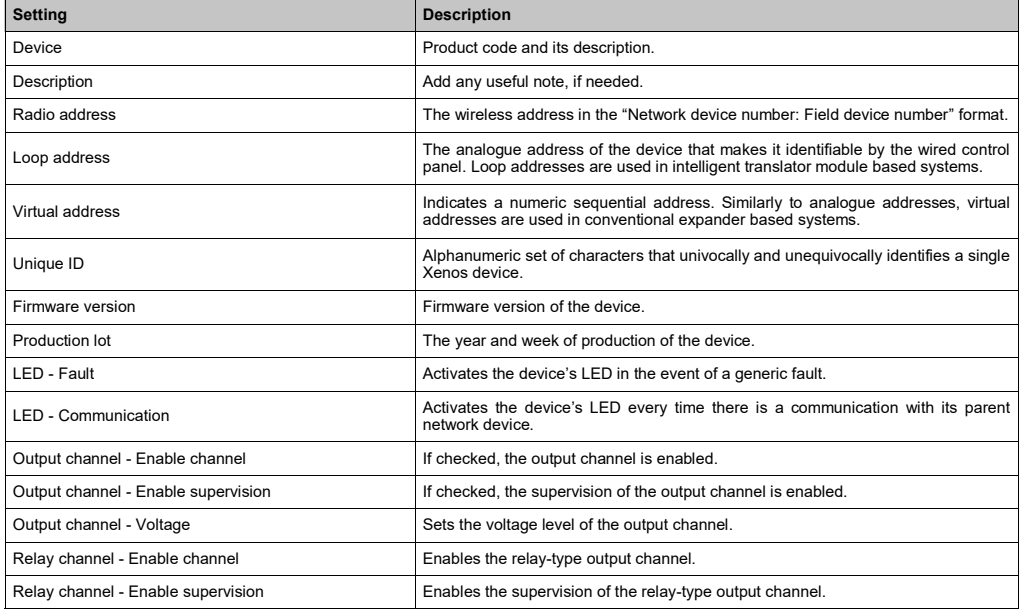

#### **APPENDIX B - STANDARD CHANNEL PAIRS**

In this appendix section you can find the lists of the standard channel pairs used by the Xenos system.

### • 868 MHz band

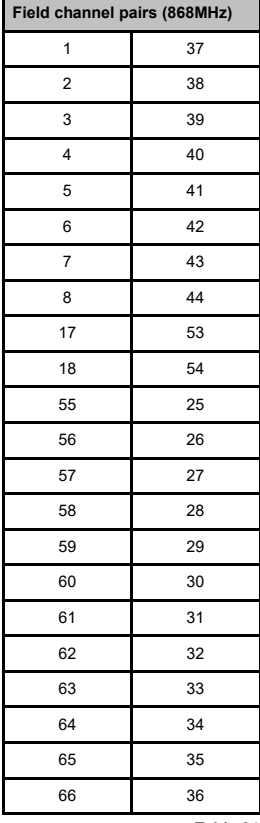

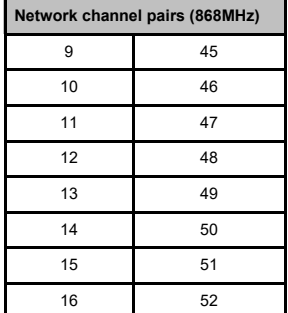

**Table 25**

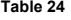

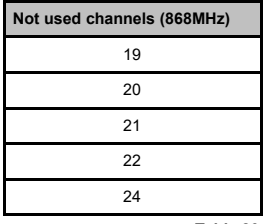

**Table 26**

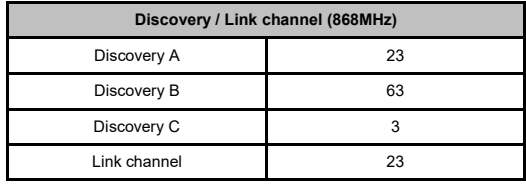

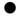

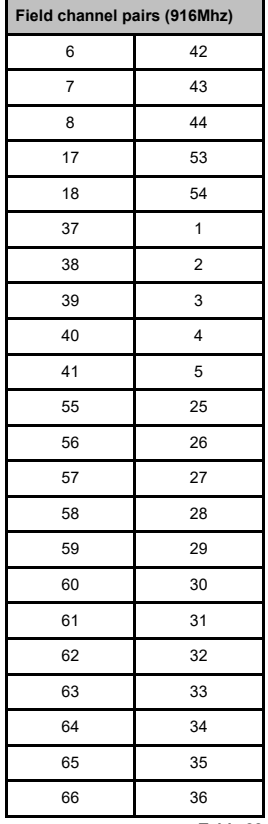

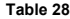

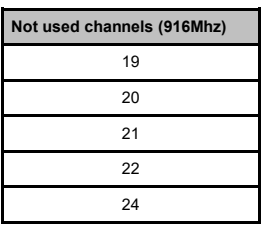

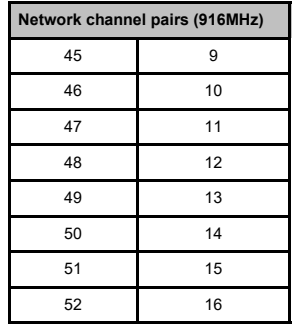

**Table 29**

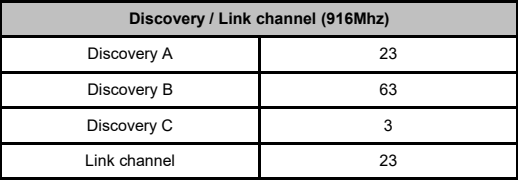

## **APPENDIX C - "TONES SYNCH. PERIOD (S)" OPTION SETTING**

The following table is valid for the **10-213**, **10-215** and **10-214**:

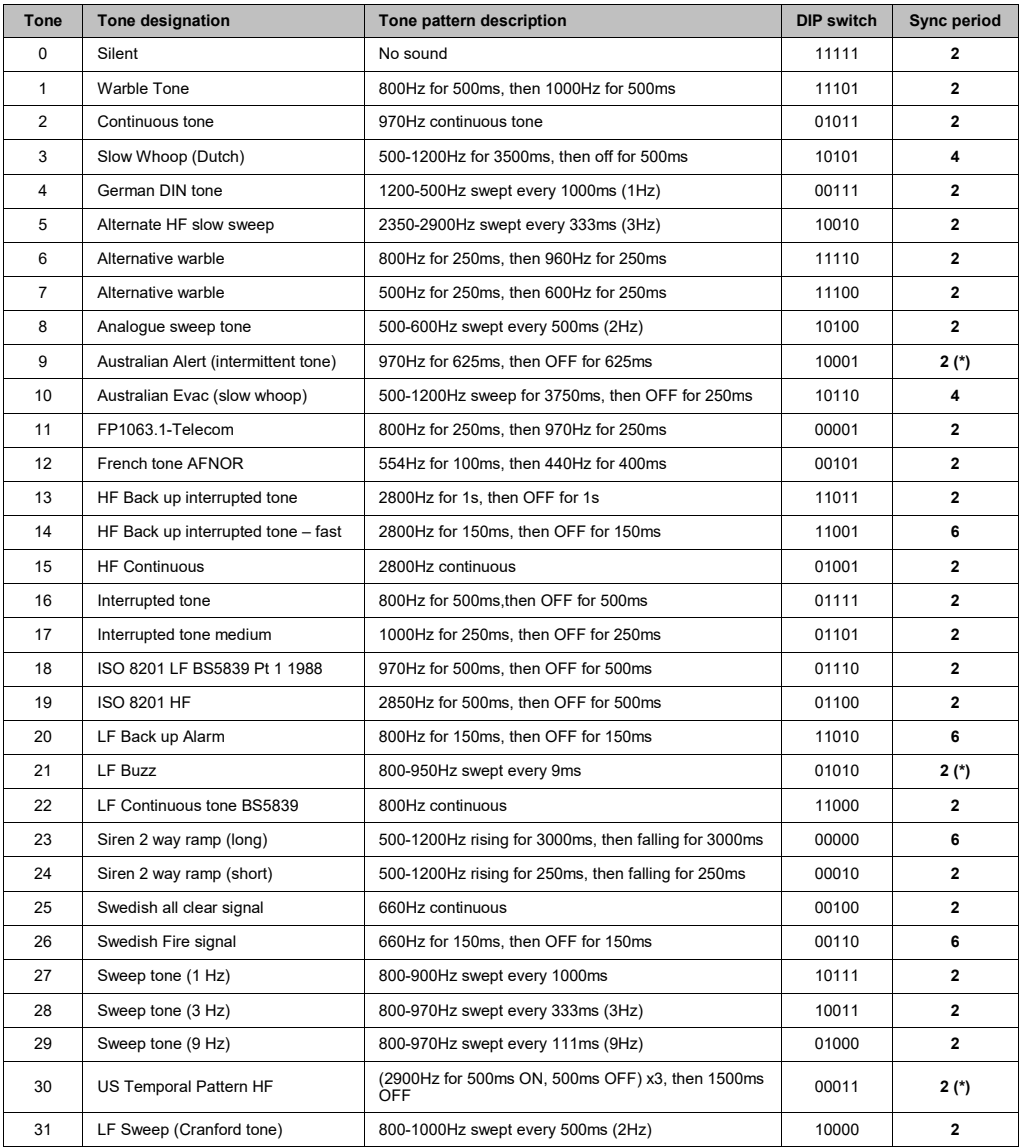

(\*) The devices, playing this tone, cannot be acoustically synchronized. On the contrary, the visual signals can be synchronized, always (**10-215** and **10-214**).

sales@eurofyre.co.uk L20-TAUEX-1H00 (vP.1)

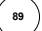

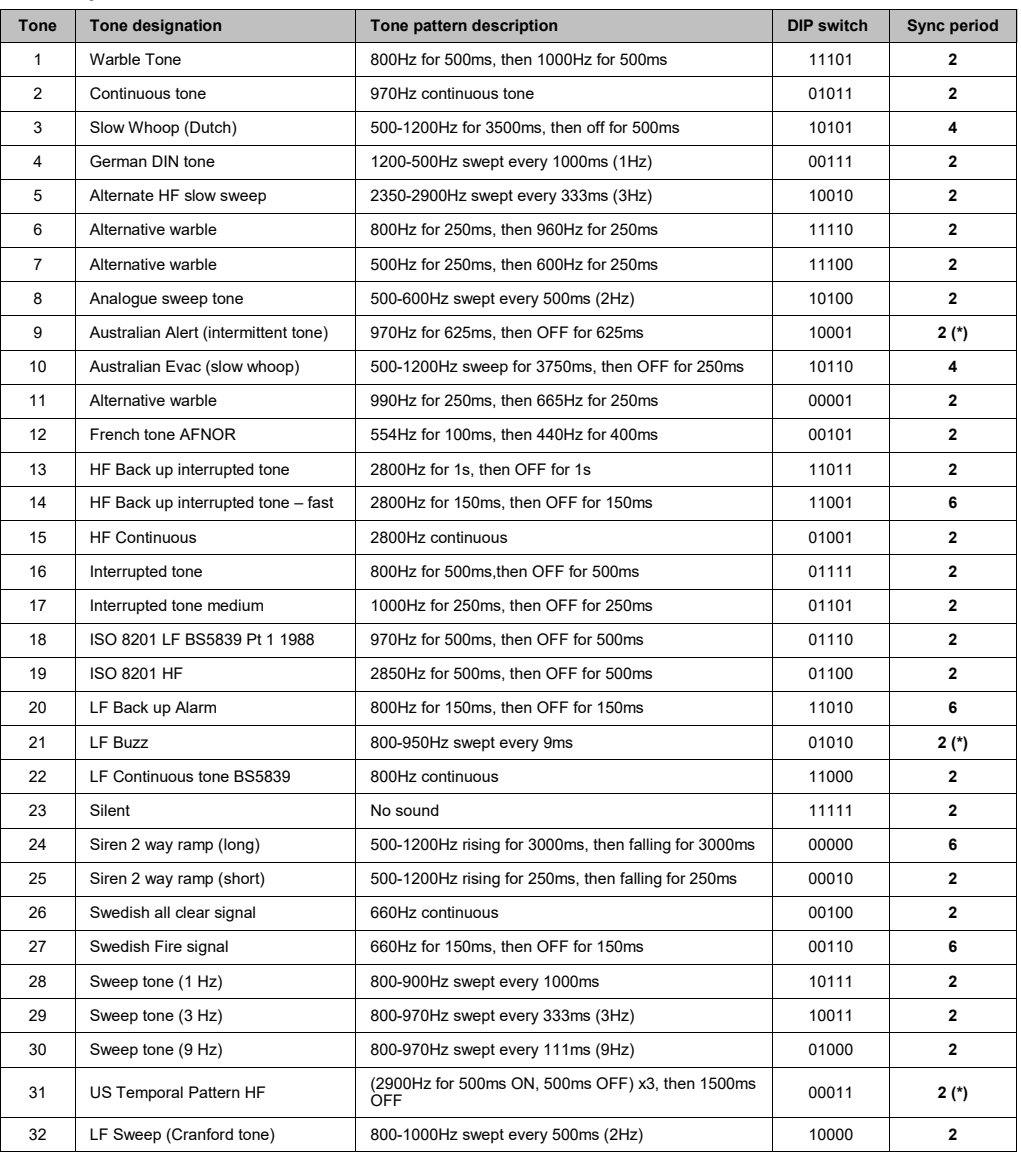

(\*) The devices, playing this tone, cannot be acoustically synchronized. On the contrary, the visual signals can be synchronized, always (**10-224**).